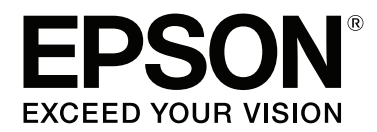

# **Netwerkhandleiding**

NPD4775-02 NL

### **Auteursrechten en handelsmerken**

Niets uit dit document mag worden verveelvoudigd, opgeslagen in een geautomatiseerd gegevensbestand of openbaar worden gemaakt, in enige vorm of op enige wijze, hetzij elektronisch, mechanisch, via fotokopieën of opnamen, hetzij op enige andere wijze, zonder voorafgaande schriftelijke toestemming van Seiko Epson Corporation. Seiko Epson Corporation wijst alle patentaansprakelijkheid af wat betreft het gebruik van de informatie in dit document. Evenmin kan Seiko Epson Corporation aansprakelijk worden gesteld voor schade voortvloeiend uit het gebruik van de informatie in dit document.

Noch Seiko Epson Corporation noch de bij haar aangesloten bedrijven dragen aansprakelijkheid naar de koper van dit product of derden voor schade, verlies, kosten of uitgaven die door de koper of derden zijn ontstaan door: een ongeval, foutief gebruik of misbruik van dit product of niet toegestane aanpassingen, reparaties of veranderingen aan dit product of (exclusief de V.S.) het niet strikt opvolgen van de bedienings- en onderhoudsinstructies van Seiko Epson Corporation.

Seiko Epson Corporation en zijn filialen kunnen niet verantwoordelijk worden gesteld voor schade of problemen voortvloeiend uit het gebruik van onderdelen of verbruiksgoederen die niet als Original Epson Products of EPSON Approved Products zijn aangemerkt door Seiko Epson Corporation.

Microsoft®, Windows® en Windows Vista® zijn gedeponeerde handelsmerken van Microsoft Corporation.

Apple®, Mac®, Mac OS® en Bonjour® zijn gedeponeerde handelsmerken van Apple, Inc. Apple Chancery, Chicago, Geneva, Hoefler Text, Monaco en New York zijn handelsmerken of gedeponeerde handelsmerken van Apple, Inc.

EPSON®, EPSON EXCEED YOUR VISION, EXCEED YOUR VISION en de logo's daarvan zijn handelsmerken of gedeponeerde handelsmerken van Seiko Epson Corporation.

Adobe®, Reader® en Acrobat® zijn handelsmerken van Adobe Systems Incorporated, die in bepaalde rechtsgebieden kunnen zijn gedeponeerd.

Dit product bevat RSA BSAFE® Cryptografische software van EMC Corporation. RSA en BSAFE zijn gedeponeerde handelsmerken of handelsmerken van EMC Corporation in de Verenigde Staten en andere landen.

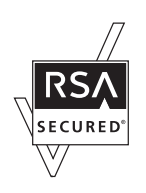

Dit product bevat Runtime Modules van IBM Rational Rhapsody, Copyright IBM Corporation 2008. Alle Rechten Voorbehouden.

Dit product omvat software ontwikkeld door de Universiteit van Californië, Berkeley en de contribuanten ervan.

*Algemene opmerking: andere productnamen vermeld in dit document dienen uitsluitend als identificatie en kunnen handelsmerken zijn van hun respectieve eigenaars. Epson maakt geen enkele aanspraak op enige rechten op deze handelsmerken.*

Copyright © 2014 Seiko Epson Corporation. All rights reserved.

# **Inhoudsopgave**

### **[Veiligheidsvoorschriften](#page-5-0)**

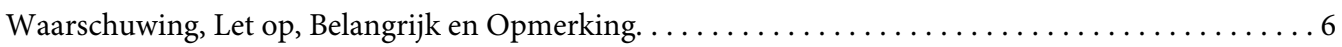

#### [Hoofdstuk 1](#page-6-0) **Inleiding**

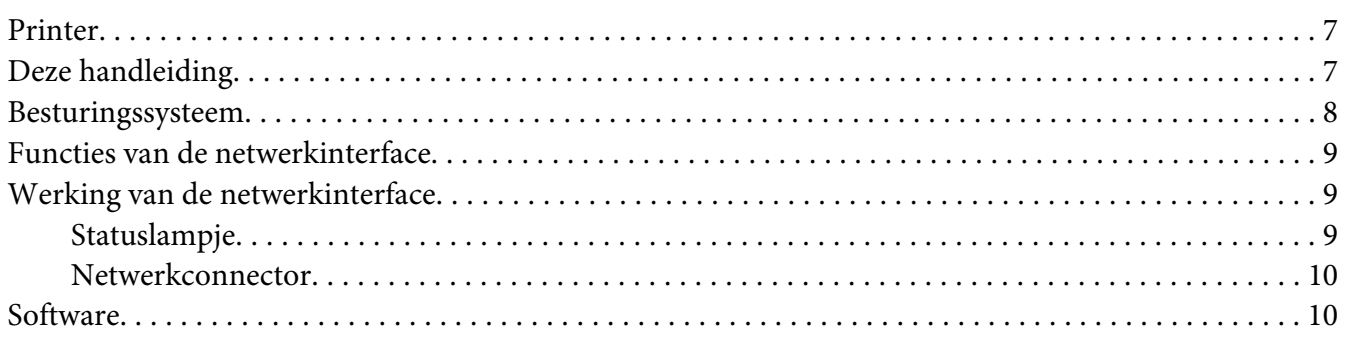

#### [Hoofdstuk 2](#page-11-0) **Hoe**

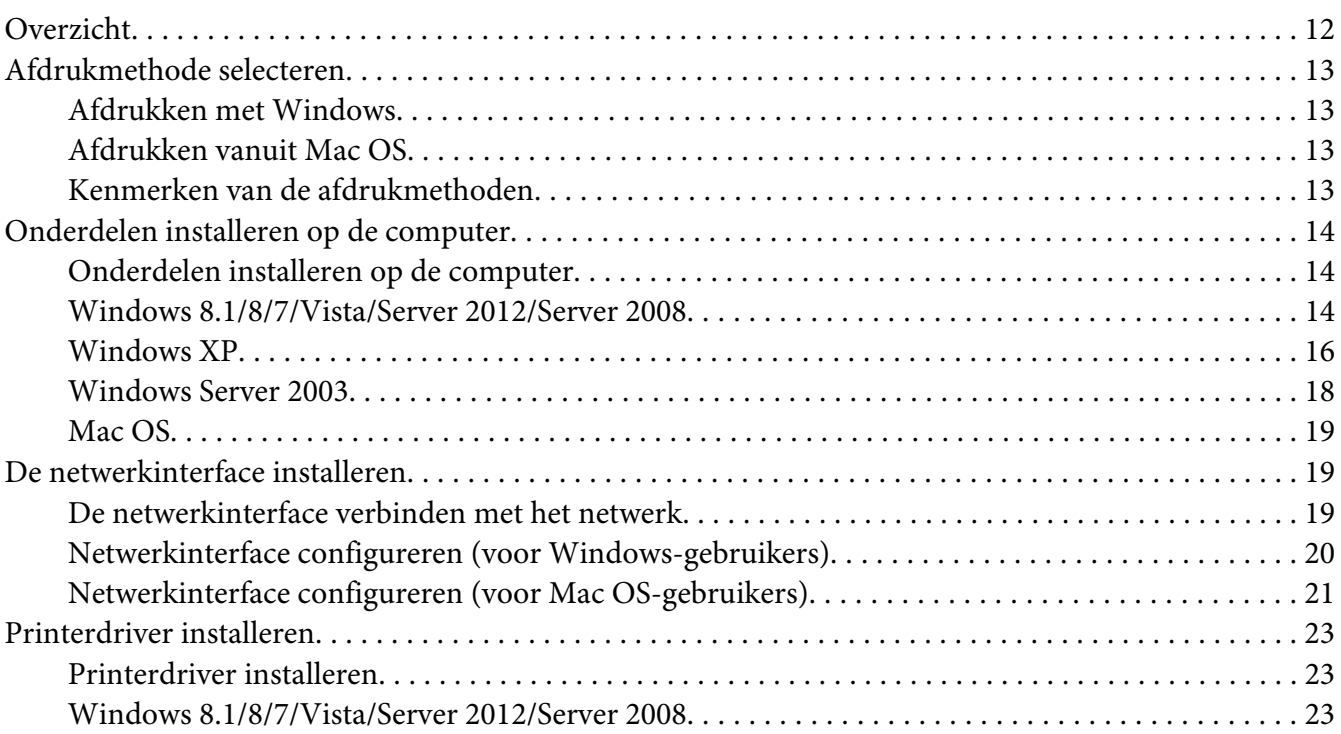

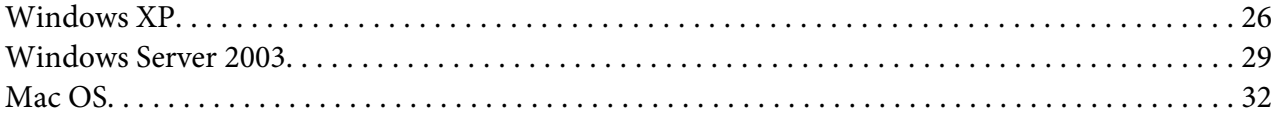

### Hoofdstuk 3 **[Netwerksoftware](#page-33-0)**

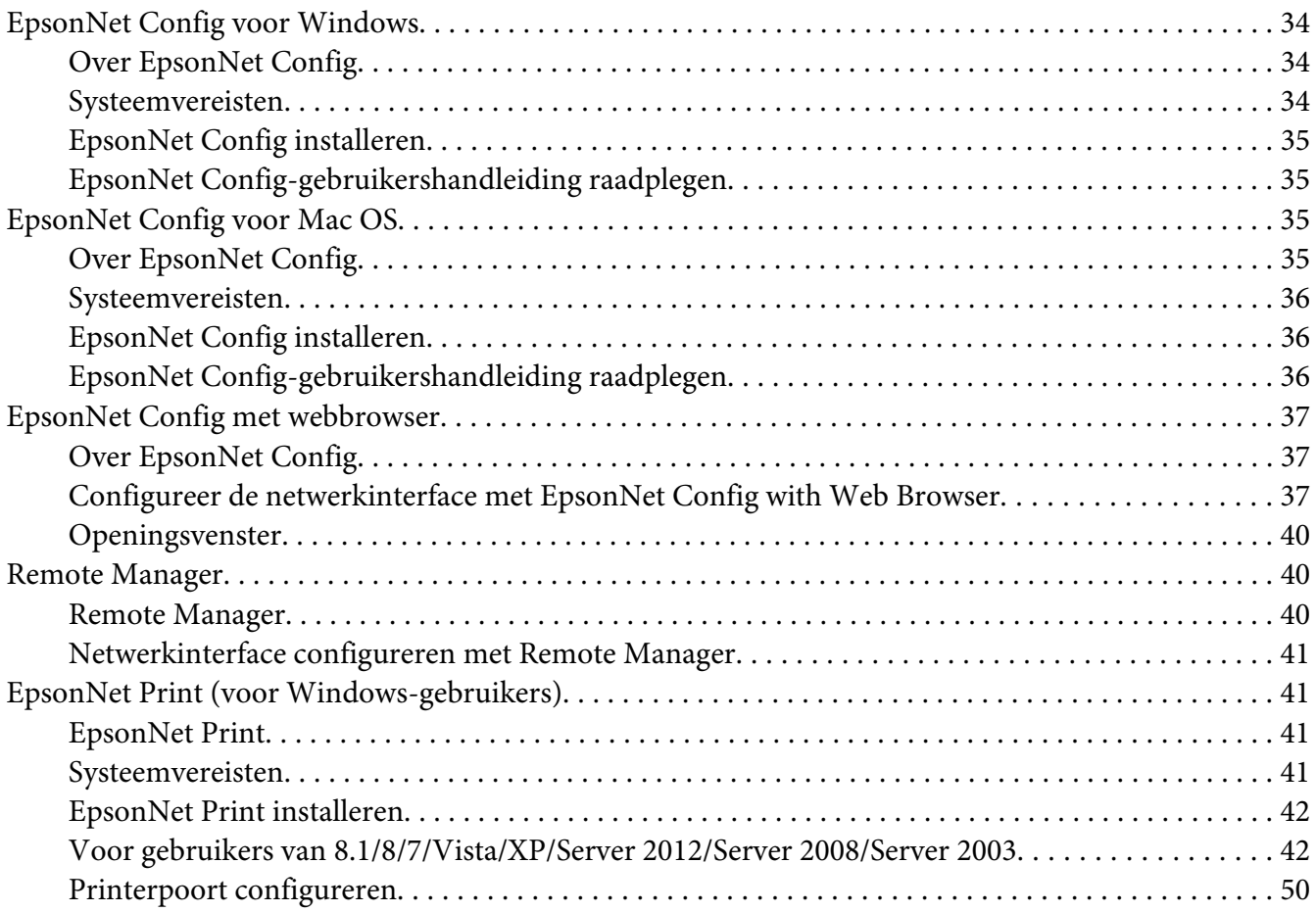

### Hoofdstuk 4 **[Probleemoplossing](#page-51-0)**

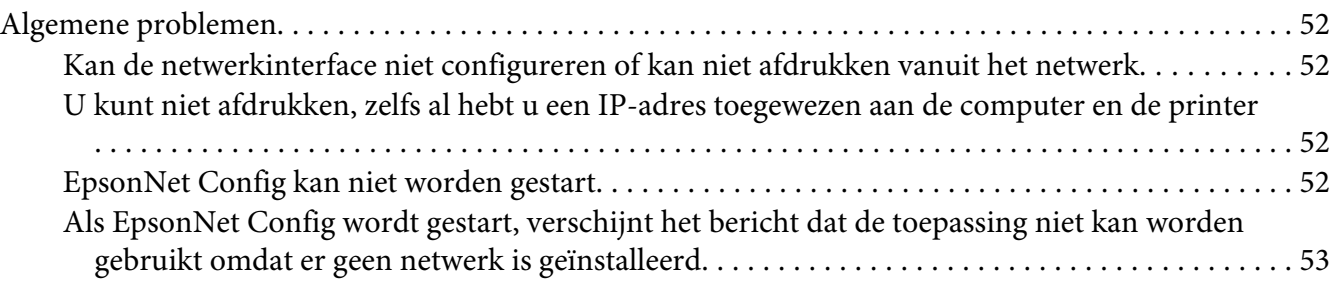

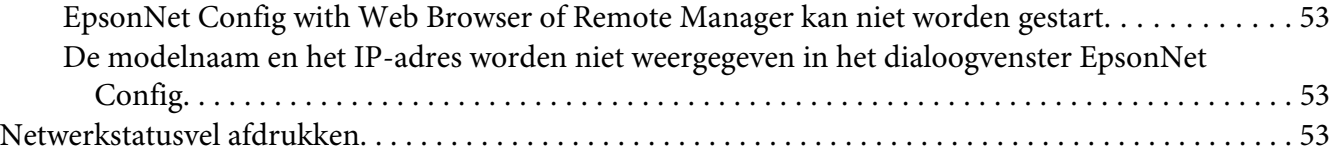

### Hoofdstuk 5 **[Tips voor beheerders](#page-54-0)**

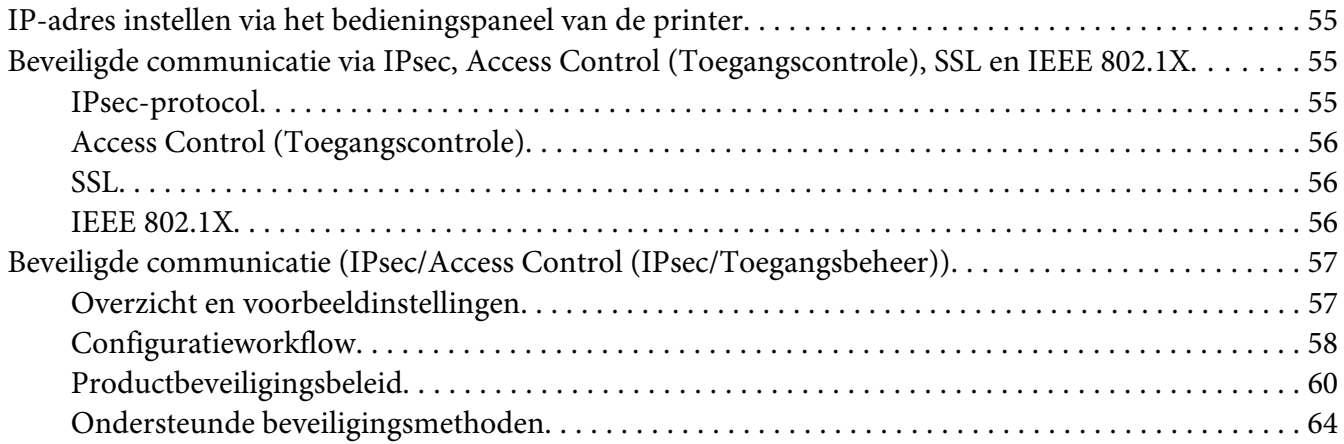

#### **[Index](#page-64-0)**

# <span id="page-5-0"></span>**Veiligheidsvoorschriften**

### **Waarschuwing, Let op, Belangrijk en Opmerking**

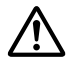

# ! *Waarschuwing*

*moet u zorgvuldig in acht nemen om ernstig lichamelijk letsel te voorkomen.*

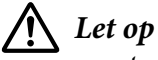

*moet u zorgvuldig in acht nemen om lichamelijk letsel te voorkomen.*

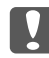

### **L** *Belangrijk*

*moet u naleven om schade aan het apparaat te voorkomen.*

#### *Opmerking*

*bevat belangrijke informatie over en tips voor het gebruik van de printer.*

# <span id="page-6-0"></span>Hoofdstuk 1

## **Inleiding**

### **Printer**

De printer heeft een Ethernet-interface en kan via 10Base-T,100Base-TX en 1000Base-T Ethernet worden aangesloten op het netwerk. De ingebouwde Ethernet-interface, waarnaar in deze handleiding wordt verwezen als netwerkinterface, selecteert automatisch de correcte standaardinstelling wanneer verbinding wordt gemaakt met een netwerk. Daarnaast selecteert het automatisch de juiste netwerkprotocollen.

Omdat de netwerkinterface meerdere protocollen ondersteunt en de protocollen in het netwerk automatisch worden gedetecteerd, kunt u afdrukken vanuit toepassingen voor Microsoft® Windows® en Apple® Mac OS®.

Gebruik de Software Disc om de netwerkinterface makkelijk te configureren voor gebruik op het TCP/IP/netwerk en het installeren van het stuurprogramma van de printer. U kunt de printer dan meteen in het TCP/IP-netwerk gebruiken.

Als u de netwerkinterface wilt configureren voor protocollen als TCP/IP, WSD, LLTD, UPnP, Bonjour en SNMP, gebruik dan EpsonNet Config. Dit is een apart configuratieprogramma dat bij uw apparaat wordt geleverd en waarmee u de netwerkinterface snel en gemakkelijk configureert voor het gebruik van die protocollen.

### *Opmerking:*

*Met EpsonNet Config wordt de netwerkinterface zo geconfigureerd dat deze alleen werkt met protocollen die in het netwerk aanwezig zijn. Dit betekent niet dat u alle bovenstaande protocollen in het netwerk of besturingssysteem kunt gebruiken. Voor de netwerkinterface kunnen verschillende protocollen worden gebruikt, afhankelijk van het gebruikte besturingssysteem en de netwerkconfiguratie.*

### **Deze handleiding**

In deze Netwerkhandleiding vindt u informatie over het gebruik van de netwerkinterface in een netwerk. De handleiding bevat instructies voor het instellen van de netwerkinterface, het installeren van de configuratiesoftware en het wijzigen van netwerkinstellingen voor de printer en de computers.

<span id="page-7-0"></span>Raadpleeg de Gebruikershandleiding voor informatie over de printer.

#### *Opmerking:*

- ❏ *Als u de online-handleiding wilt lezen, moet Adobe Reader of Adobe Acrobat Reader op uw computer geïnstalleerd zijn.*
- ❏ *Deze handleiding is geschreven voor netwerkbeheerders. Voor veel van de beschreven procedures zijn beheerdersrechten en gedetailleerde kennis van het netwerk vereist.*
- ❏ *De term netwerkbeheerder verwijst naar de persoon die verantwoordelijk is voor het onderhoud van het netwerk. Beheerder is in deze handleiding een synoniem voor supervisor.*
- ❏ *De term netwerkinterface verwijst naar de ingebouwde Ethernet-interface van de printer in deze handleiding.*
- ❏ *Mogelijk wordt in deze handleiding onder bepaalde afbeeldingen een andere naam dan die van uw printer weergegeven. Dit verschil is niet van invloed op de instructies.*
- ❏ *De ondersteunde besturingssystemen verschillen per printer. Raadpleeg de Gebruikershandleiding van uw printer voor informatie over de ondersteunde besturingssystemen.*

### **Besturingssysteem**

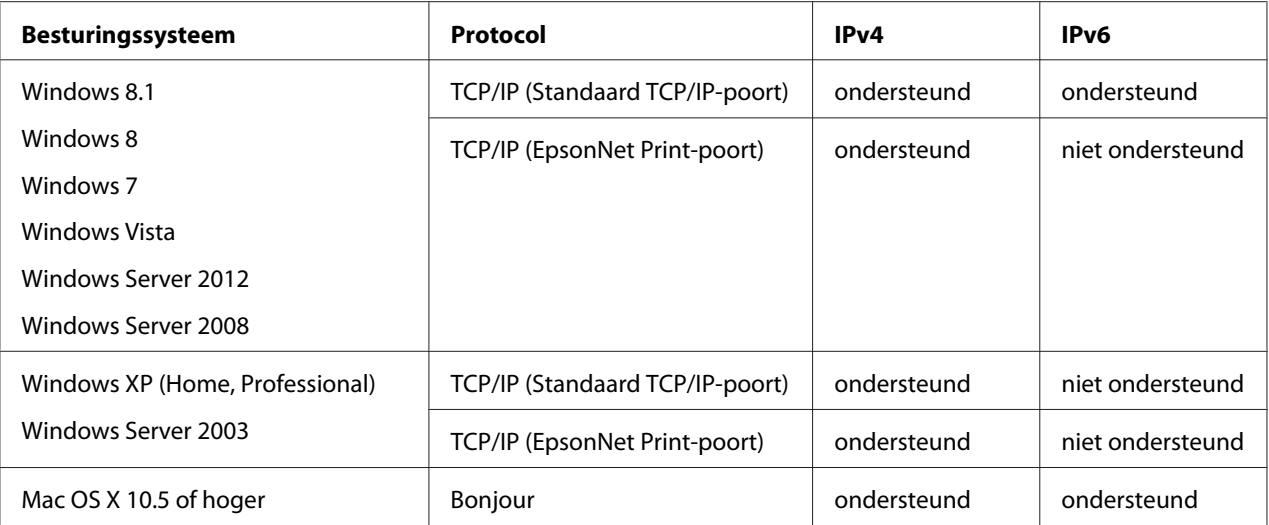

Voor de netwerkinterface worden de volgende omgevingen ondersteund.

### <span id="page-8-0"></span>**Functies van de netwerkinterface**

- ❏ Verbinden van de Epson-printer met het netwerk via de ingebouwde Ethernet-interface, die in deze handleiding de netwerkinterface wordt genoemd.
- ❏ Ondersteuning voor diverse protocollen, zoals TCP/IP, WSD, LLTD, UPnP, Bonjour en SNMP.
- ❏ Ondersteuntt 10Base-T, 100Base-TX, en 1000Base-T Ethernet.
- ❏ Ondersteuning voor Bonjour met Mac OS X 10.5 of hoger.
- ❏ Ondersteunt toegangsbeheer tot uw printer door het filteren van de IP-geadresseerden van de client computer.
- ❏ Ondersteunt SSL (Secure Sockets Layer) voor HTTPS-protocollen.
- ❏ Ondersteunt IPsec.
- ❏ Ondersteunt IEEE 802.1X.
- ❏ Ondersteunt EpsonNet Config met een webbrowser en Remote Manager, waarmee u uw printer kunt configureren en controleren via een webbrowser.

### **Werking van de netwerkinterface**

### **Statuslampje**

De statuslampjes leveren belangrijke informatie over de werking van de netwerkinterface.

**Grootformaat inkjetprinters (modellen die geen 1000 Mbps-communicatie ondersteunen)**

| <b>Statuslampje</b> | Gegevenslampje  | <b>Netwerkstatus</b>                                                 |
|---------------------|-----------------|----------------------------------------------------------------------|
| Groen               | Geel            | Gereed (verbindingssnelheid 10 Mbps)                                 |
| Groen               | Geel (knippert) | Bezig met ontvangst van gegevens (verbin-<br>dingssnelheid 10 Mbps)  |
| Rood                | Geel            | Gereed (verbindingssnelheid 100 Mbps)                                |
| Rood                | Geel (knippert) | Bezig met ontvangst van gegevens (verbin-<br>dingssnelheid 100 Mbps) |

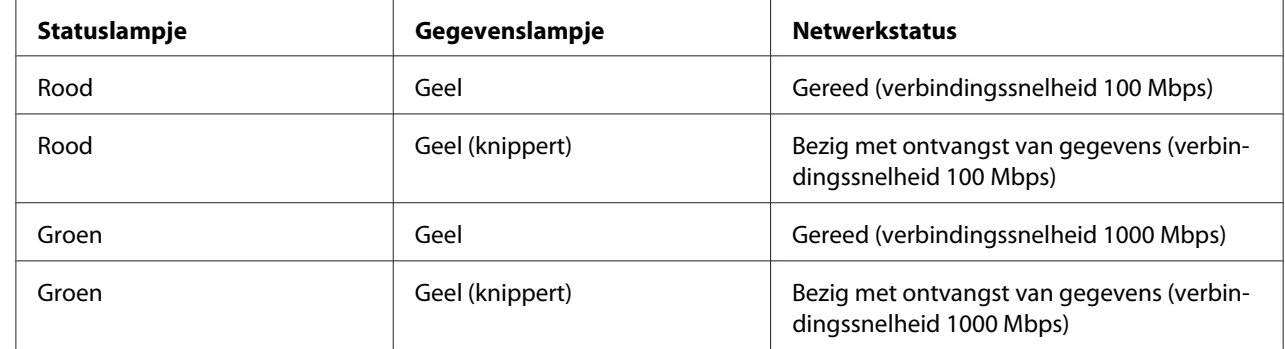

### <span id="page-9-0"></span>**Grootformaat inkjetprinters (modellen die 1000 Mbps-communicatie ondersteunen)**

### **Netwerkconnector**

RJ-45-aansluiting: Deze aansluiting wordt gebruikt om een Ethernetkabel met een netwerk te verbinden. U kunt deze kabel gebruiken voor 10Base-T, 100Base-TX, en 1000Base-T Ethernet.

#### c *Belangrijk:*

*U moet de netwerkinterface met de volgende STP-kabel aansluiten op het netwerk.*

- ❏ *categorie 5 of hoger bij gebruik van 10Base-T of 100Base-TX*
- ❏ *Categorie 6 of hoger voor de 1000Base-T-aansluiting*

### **Software**

De Software Disc die bij uw printer is geleverd omvat de volgende netwerksoftware.

#### *Opmerking:*

*De meegeleverde software is afhankelijk van uw printermodel.*

- ❏ EpsonNet Config voor Windows is een Windows-gebaseerd configuratiehulpprogramma voor beheerders waarmee u de netwerkinterface kunt configureren voor verschillende protocollen zoals TCP/IP en SNMP. Zie ["EpsonNet Config voor Windows" op pagina 34](#page-33-0) voor meer informatie.
- ❏ EpsonNet Config voor Mac OS is een Mac OS-gebaseerd configuratiehulpprogramma voor beheerders waarmee u de netwerkinterface kunt configureren voor TCP/IP. Zie ["EpsonNet](#page-34-0) [Config voor Mac OS" op pagina 35](#page-34-0) voor meer informatie.
- ❏ EpsonNet Config met Web Browser en Remote Manager zijn internetgebaseerde configuratiehulpprogramma's waarmee u een netwerkinterface kunt configureren voor TCP/IP en SNMP. Zie ["EpsonNet Config met webbrowser" op pagina 37](#page-36-0) en ["Remote Manager" op](#page-39-0) [pagina 40](#page-39-0).
- ❏ EpsonNet Print is een hulpprogramma dat peer-to-peer-printing mogelijk maakt voor Epson-printers in het TCP/IP-netwerk. Zie ["EpsonNet Print \(voor Windows-gebruikers\)" op](#page-40-0) [pagina 41](#page-40-0) voor meer informatie.

### <span id="page-11-0"></span>Hoofdstuk 2

### **Hoe**

### **Overzicht**

In dit gedeelte wordt de algemene procedure beschreven waarmee u de netwerkinterface kunt gebruiken in een netwerk.

1. Controleer de werking van de netwerkinterface.

Controleer de functies en de werking van de netwerkinterface, zoals de statuslampjes en RJ-45-connector. Zie ["Werking van de netwerkinterface" op pagina 9](#page-8-0) voor meer informatie.

2. Selecteer een afdrukmethode.

Selecteer een geschikte afdrukmethode voor de netwerkomgeving en het besturingssysteem. Zie ["Afdrukken met Windows" op pagina 13](#page-12-0) of ["Afdrukken vanuit Mac OS" op pagina 13](#page-12-0) als u twijfelt.

3. Installeer de benodigde onderdelen op uw computer.

Zorg ervoor dat de noodzakelijke onderdelen (zoals TCP/IP) zijn geïnstalleerd op de computer en controleer of de netwerkinstellingen (zoals het IP-adres, subnetmasker, etc.) juist zijn ingesteld. Zie ["Onderdelen installeren op de computer" op pagina 14](#page-13-0) voor meer informatie.

4. Verbind de netwerkinterface met het netwerk.

Verbind de netwerkinterface met het netwerk. Zie ["De netwerkinterface verbinden met het](#page-18-0) [netwerk" op pagina 19](#page-18-0) voor meer informatie.

5. Configureer de netwerkinterface en installeer de printerdriver.

Zie ["Netwerkinterface configureren \(voor Windows-gebruikers\)" op pagina 20](#page-19-0) of ["Netwerkinterface configureren \(voor Mac OS-gebruikers\)" op pagina 21](#page-20-0) voor meer informatie.

6. Configureer, indien nodig, de netwerkinstellingen voor de netwerkinterface met EpsonNet Config.

<span id="page-12-0"></span>Configureer de netwerkinterface met EpsonNet Config. Zie ["Over EpsonNet Config" op](#page-33-0) [pagina 34](#page-33-0) voor meer informatie voor Windows. Zie ["Over EpsonNet Config" op pagina 35](#page-34-0) voor meer informatie over Mac OS.

### **Afdrukmethode selecteren**

### **Afdrukken met Windows**

Controleer of er een Windows 8.1/8/7/Vista/XP/Server 2012/Server 2008/Server 2003 print server is op uw netwerk, en gebruik dan onderstaande suggesties.

#### *Opmerking:*

*Hier worden alleen de aanbevolen afdrukmethoden beschreven. Zie "Kenmerken van de afdrukmethoden" op pagina 13 voor meer informatie over de andere mogelijkheden.*

### **Indien er geen Windows 8.1/8/7/Vista/XP/Server 2012/Server 2008/Server 2003 print server aanwezig is**

Wij raden TCP/IP-afdrukken aan. Zie ["Windows 8.1/8/7/Vista/Server 2012/Server 2008" op](#page-22-0) [pagina 23](#page-22-0), ["Windows XP" op pagina 26,](#page-25-0) of ["Windows Server 2003" op pagina 29.](#page-28-0)

### **Indien er wel een Windows 8.1/8/7/Vista/XP/Server 2012/Server 2008/Server 2003 print server aanwezig is**

Stel op de server in dat de printer verbinding moet maken en maak er een gedeelde printer van. De clients kunnen dan afdrukken op deze gedeelde printer.

### **Afdrukken vanuit Mac OS**

### **Mac OS X 10.5 of hoger**

❏ Bonjour

### **Kenmerken van de afdrukmethoden**

In dit gedeelte worden de kenmerken beschreven van de afdrukmethoden waaruit u kunt kiezen.

#### <span id="page-13-0"></span>**Afdrukken met TCP/IP**

#### Voordelen

- ❏ Er is geen computer nodig als netwerkinterface.
- ❏ Er is geen speciaal hulpprogramma voor Windows 8.1/8/7/Vista/XP/Server 2012/Server 2008/ Server 2003 print server vereist.
- ❏ U kunt de printerstatus weergeven met EPSON Status Monitor.
- ❏ U kunt afdrukken via een router.

#### Nadelen

❏ U moet TCP/IP instellen.

### **Onderdelen installeren op de computer**

### **Onderdelen installeren op de computer**

Voordat u de netwerkinterface configureert en gaat afdrukken vanaf de computer, moet u de benodigde onderdelen (zoals TCP/IP) installeren en een IP-adres en een subnetmasker aan uw computer toewijzen, afhankelijk van de afdrukmethode die u wilt gebruiken. Zie het gedeelte in dit hoofdstuk dat van toepassing is op het besturingssysteem dat u gebruikt.

#### *Opmerking:*

- ❏ *Mogelijk hebt u de schijf met het Windows-besturingssysteem nodig tijdens de installatie.*
- ❏ *Wanneer u TCP/IP gebruikt voor afdrukken, moet u het IP-adres, het subnetmasker en de standaardgateway voor de computer instellen.*

### **Windows 8.1/8/7/Vista/Server 2012/Server 2008**

Installeer de benodigde onderdelen op de volgende wijze:

1. Open the **Control Panel (configuratiescherm)**, en klik op **View network status and tasks (netwerkstatus en taken bekijken)** of dubbelklik op **Network and Sharing Center (Netwerkcentrum)**.

2. Klik op **Ethernet** (Windows 8.1/8/Server 2012), **Local Area Connection (LAN-verbinding)** (Windows 7) of **View Status (Status bekijken)** (Windows Vista/Server 2008) en klik vervolgens op de toets **Properties (Eigenschappen)**.

#### *Opmerking:*

*Als het dialoogvenster User Account Control (Gebruikersaccountbeheer) verschijnt, klikt u op de knop* **Yes (Ja)** *of* **Continue (Doorgaan)***.*

3. Controleer of de volgende benodigde onderdelen in de lijst zijn opgenomen.

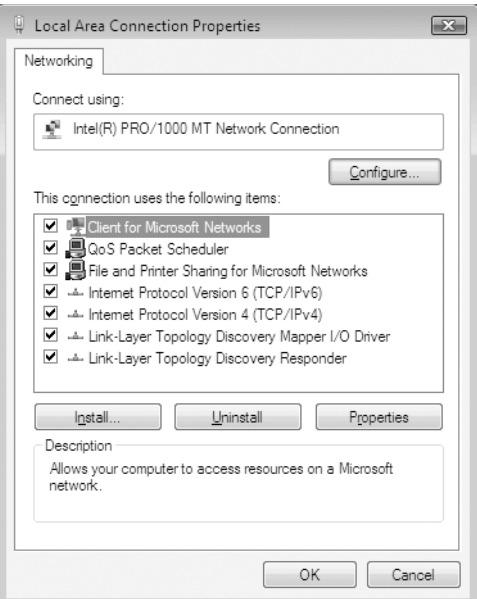

In de volgende tabel staan de benodigde onderdelen voor configuratie van de netwerkinterface met EpsonNet Config.

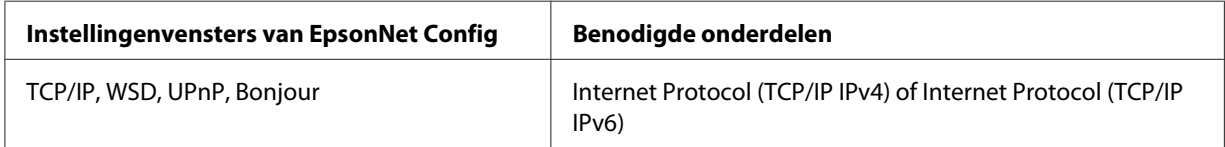

In de volgende tabel zijn de benodigde onderdelen voor afdrukken via het netwerk opgenomen.

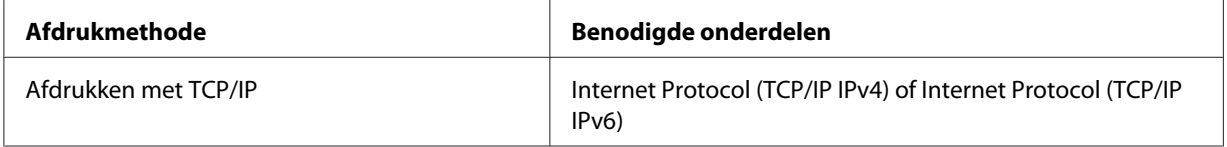

- <span id="page-15-0"></span>4. Dubbelklik op **Internet Protocol Version 4 (TCP/IPv4) (Internet Protocol versie 4 (TCP/ IPv4))** of **Internet Protocol Version 6 (TCP/IPv6) (Internet Protocol versie 6 (TCP/IPv6))** in het dialoogvenster Eigenschappen van LAN-verbinding om het dialoogvenster Eigenschappen te openen. Stel het IP-adres, subnetmasker enzovoort in en klik op **OK**.
- 5. Start de computer opnieuw op.

De benodigde onderdelen zijn nu geïnstalleerd. Ga naar ["De netwerkinterface installeren" op](#page-18-0) [pagina 19](#page-18-0).

### **Windows XP**

Voor Windows XP installeert u de benodigde onderdelen op de volgende wijze:

- 1. Klik op **Start**, ga naar **Control Panel (Configuratiescherm)** en klik op **Network and Internet Connections (Netwerk- en Internet-verbindingen)**. Selecteer **Network Connections (Netwerkverbindingen)**.
- 2. Klik op het pictogram **LAN or High-Speed Internet (LAN-verbinding)** bij **Local Area Connection (LAN- of snelle Internet-verbinding)**.
- 3. Klik op **Network Tasks (Instellingen van deze verbinding wijzigen)** bij **Change settings of this connection (Netwerktaken)**.

4. Controleer of de volgende benodigde onderdelen in de lijst zijn opgenomen.

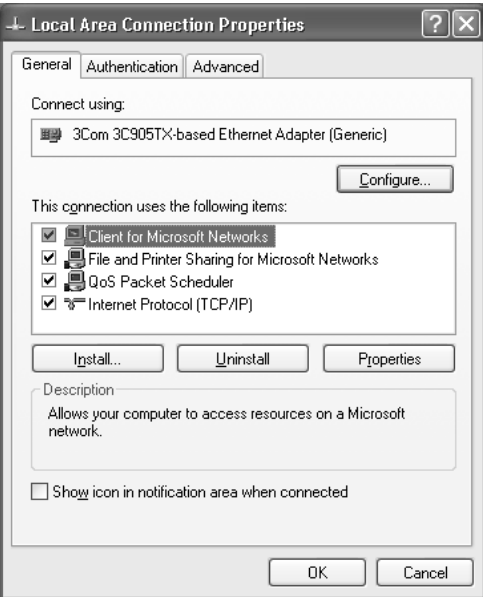

In de volgende tabel staan de benodigde onderdelen voor configuratie van de netwerkinterface met EpsonNet Config.

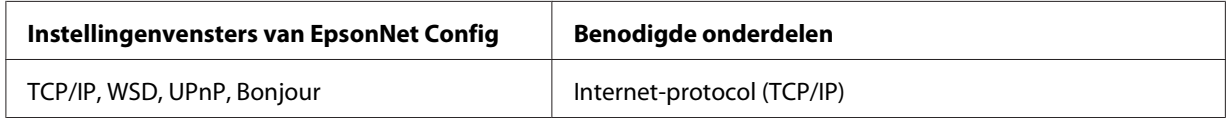

In de volgende tabel zijn de benodigde onderdelen voor afdrukken via het netwerk opgenomen.

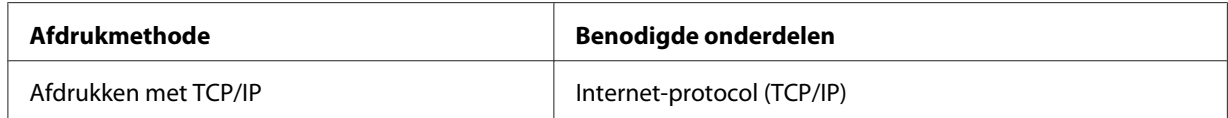

- 5. Dubbelklik op **Internet Protocol (TCP/IP)** in het dialoogvenster Eigenschappen van LAN-verbinding om het dialoogvenster Eigenschappen van Internet Protocol (TCP/IP) te openen. Stel het IP-adres, subnetmasker enzovoort in en klik op **OK**.
- 6. Start de computer opnieuw op.

De benodigde onderdelen zijn nu geïnstalleerd. Ga naar ["De netwerkinterface installeren" op](#page-18-0) [pagina 19](#page-18-0).

### <span id="page-17-0"></span>**Windows Server 2003**

Voor Windows Server 2003 installeert u de benodigde onderdelen op de volgende wijze:

- 1. Klik op **Start**, wijs naar **Control Panel (Configuratiescherm)** en selecteer vervolgens **Network Connections (Netwerkverbindingen)**. Klik op **Local Area Connections (LAN-verbinding)**.
- 2. Klik op de knop **Properties (Eigenschappen)**.
- 3. Controleer of de volgende benodigde onderdelen in de lijst zijn opgenomen.

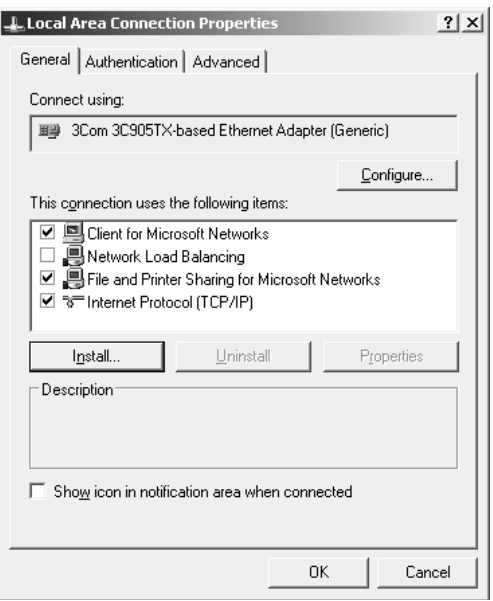

In de volgende tabel staan de benodigde onderdelen voor configuratie van de netwerkinterface met EpsonNet Config.

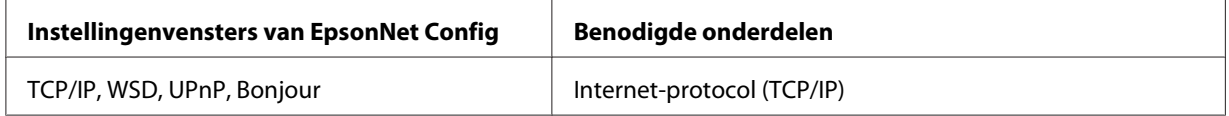

In de volgende tabel zijn de benodigde onderdelen voor afdrukken via het netwerk opgenomen.

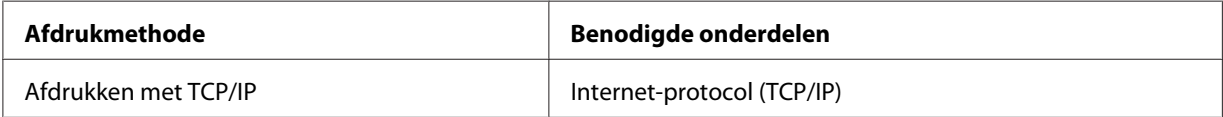

- <span id="page-18-0"></span>4. Dubbelklik op **Internet Protocol (TCP/IP)** in het dialoogvenster Eigenschappen van LAN-verbinding om het dialoogvenster Eigenschappen van Internet Protocol (TCP/IP) te openen. Stel het IP-adres, subnetmasker enzovoort in en klik op **OK**.
- 5. Start de computer opnieuw op.

De benodigde onderdelen zijn nu geïnstalleerd. Ga naar "De netwerkinterface installeren" op pagina 19.

### **Mac OS**

Voer de volgende procedure uit om een IP-adres, subnetmasker, enzovoort toe te wijzen voor Mac OS.

- 1. Kies **System Preferences (Systeemvoorkeuren)** in het Apple-menu.
- 2. Open het regelpaneel **Netwerk**. Klik op de tab **TCP/IP**.

#### *Opmerking:*

*Voor Mac OS X 10.5 of hoger selecteert u* **Ethernet** *als verbindingsmethode in het regelpaneel Netwerk. Geef bij Configure (Configureer) ook aan hoe het IP-adres moet worden toegewezen en wijs het IP-adres vervolgens toe.*

- 3. Kies **Built-in Ethernet (Ingebouwd Ethernet)** in het meerkeuzemenu Toon.
- 4. Stel een IP-adres in en wijzig zo nodig andere instellingen.
- 5. Klik op de knop **Apply Now (Pas nu toe)** om de wijzigingen op te slaan.

Ga naar "De netwerkinterface installeren" op pagina 19.

### **De netwerkinterface installeren**

### **De netwerkinterface verbinden met het netwerk**

Volg de onderstaande instructies om de netwerkinterface op het netwerk aan te sluiten.

1. Zet de printer uit.

<span id="page-19-0"></span>2. Sluit de netwerkkabel aan op de RJ-45-connector op de netwerkinterface en de netwerkaansluiting.

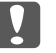

#### c *Belangrijk:*

❏ *U moet de netwerkinterface met de volgende STP-kabel aansluiten op het netwerk.*

- -- Categorie 5 of hoger bij gebruik van 10Base-T of 100Base-TX
- -- Categorie 6 of hoger voor de 1000Base-T-aansluiting
- ❏ *Sluit de netwerkinterface niet rechtstreeks op de computer aan. Gebruik een hub om de netwerkinterface op het netwerk aan te sluiten.*

#### *Opmerking:*

*U kunt 10Base-T, 100Base-TX, en 1000Base-T Ethernet gebruiken. Wanneer u veel gegevens afdrukt kunt u het beste een snel netwerk gebruiken met weinig netwerkverkeer.*

3. Zet de printer aan. Als de statuslampjes niet meer branden, drukt u een netwerkstatusvel af.

### **b***Belangrijk:*

*Hebt u de printer uitgeschakeld, dan moet u de printer pas weer inschakelen als de statuslampjes niet meer branden. Als u dit eerder doet, werkt de netwerkinterface mogelijk niet correct.*

#### *Opmerking voor Mac OS X 10.5 of hoger:*

*Aangezien de printer Bonjour ondersteunt en standaard is ingeschakeld, kunt u de printer gewoon op het netwerk aansluiten en direct gebruiken. Via het bedieningspaneel van de printer kunt u desgewenst de Bonjour-instellingen uitschakelen. Zie ["IP-adres instellen via het](#page-54-0) [bedieningspaneel van de printer" op pagina 55](#page-54-0) voor meer informatie.*

Nu kunt u de netwerkinterface configureren om te gebruiken op het TCP/IP netwerk en ook de printerdriver installeren met de Software Disc die bij uw printer is geleverd.

Zie "Netwerkinterface configureren (voor Windows-gebruikers)" op pagina 20 als u Windows gebruikt.

Zie ["Netwerkinterface configureren \(voor Mac OS-gebruikers\)" op pagina 21](#page-20-0) als u Mac OS gebruikt.

### **Netwerkinterface configureren (voor Windows-gebruikers)**

Configureer de netwerkinterface voor gebruik in het TCP/IP-netwerk en installeer de printerdriver op uw computer.

- <span id="page-20-0"></span>1. Controleer of uw printer is verbonden met het netwerk (via een hub of router).
- 2. Plaats de Software Disc in het CD-ROM-station.
- 3. Het installatievenster van Epson wordt automatisch weergegeven.

Indien het Epson Install Navi scherm niet verschijnt, klikt u op **InstallNavi.exe** op de Software Disc.

- 4. Selecteer het vakje **I agree to the contents of the License Agreement (Ik ga akkoord met de inhoud van de Licentieovereenkomst)** en klik vervolgens op de toets **Next (Volgende)**.
- 5. Het scherm Software selecteren verschijnt. Als u afdrukt via een netwerk dient u erop te letten dat u het vakje **Epson Driver and Utilities** en het vakje **Epson Network Utilities** aanvinkt, en daarna klikt op de toets **Install (Installeren)**.

#### *Opmerking:*

*Indien uw printer is aangesloten op uw computer met een USB-kabel, wis dan het vakje* **Epson Network Utilities***.*

6. De software-installatie wordt gestart. Volg de instructies op het scherm om de installatie te voltooien.

### **Netwerkinterface configureren (voor Mac OS-gebruikers)**

Configureer de netwerkinterface voor gebruik in het TCP/IP-netwerk en installeer de printerdriver op uw computer.

- 1. Controleer of uw printer is verbonden met het netwerk (via een hub of router).
- 2. Plaats de Software Disc in het CD-ROM-station.

De map **EPSON** wordt automatisch geopend.

3. Dubbelklik op het pictogram **Install Navi** in de map EPSON.

Het venster van Epson Install Navi wordt weergegeven.

4. Typ uw gebruikersnaam en wachtwoord in, in het venster authentication (Verifiëren).

- 5. Selecteer het vakje **I agree to the contents of the License Agreement (Ik ga akkoord met de inhoud van de Licentieovereenkomst)** en klik vervolgens op de toets **Next (Volgende)**.
- 6. Het scherm Software selecteren verschijnt. Als u afdrukt via een netwerk dient u erop te letten dat u het vakje **Epson Driver and Utilities** en het vakje **Epson Network Utilities** aanvinkt, en daarna klikt op de toets **Install (Installeren)**.

#### *Opmerking:*

*Indien uw printer is aangesloten op uw computer met een USB-kabel, wis dan het vakje* **Epson Network Utilities***.*

7. De software-installatie wordt gestart. Volg de instructies op het scherm om de installatie te voltooien.

#### **Printer installeren**

#### Mac OS X 10.5 of hoger

- 1. Open **System Preferences (Systeemvoorkeuren)**.
- 2. Open **Print & Fax (Afdrukken en faxen)**.
- 3. Klik op de knop **+** om een nieuwe printer toe te voegen.
- 4. Selecteer het gewenste printermodel dat is aangesloten met Bonjour.

#### *Opmerking:*

*Als uw printer niet wordt weergegeven met de gewenste verbinding, klikt u op* **More Printers (Meer printers)***, selecteert u de gewenste verbinding in de keuzelijst en selecteert u vervolgens het printermodel.*

5. Klik op **Add (Voeg toe)**.

Nu kunt u de printer gebruiken in het TCP/IP-netwerk.

#### *Opmerking:*

*Als uw apparaat ondersteuning biedt voor de scanfunctie, raadpleeg dan de Gebruikershandleiding van het apparaat voor meer informatie over de instellingen.*

### <span id="page-22-0"></span>**Printerdriver installeren**

### **Printerdriver installeren**

Als u naar de netwerkprinter wilt afdrukken, moet u de printerdriver installeren op de computer. De volgende paragraaf geeft uitleg over het handmatig installeren van de printerdriver. Zie het gedeelte in dit hoofdstuk dat van toepassing is op het besturingssysteem dat u gebruikt.

### **Windows 8.1/8/7/Vista/Server 2012/Server 2008**

De installatieprocedure van de printerdriver verschilt, afhankelijk van de afdrukmethode waar u de voorkeur aan geeft.

#### **Afdrukken met TCP/IP**

#### *Opmerking:*

*Als u EpsonNet Print gebruikt, wijkt de installatieprocedure af. Zie ["EpsonNet Print" op pagina 41](#page-40-0) voor meer informatie. Let erop dat EpsonNet Print een IPv6-omgeving niet ondersteunt.*

- 1. Open het **Control Panel (Configuratiescherm)** en selecteer **View devices and printers (Apparaten en printers weergeven)** (Windows 8.1/8/7/Server 2012) of **Printers** (Windows Vista/Server 2008).
- 2. Klik op **Add a printer (Een printer toevoegen)** om de wizard Printer toevoegen te starten.
- 3. Klik op **Add a local printer (Een lokale printer toevoegen)**.

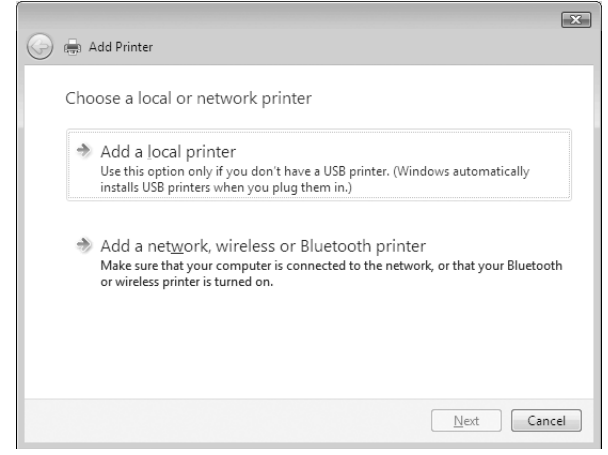

4. Selecteer het keuzerondje **Create a new port (Een nieuwe poort maken)** en selecteer **Standard TCP/IP Port** in de lijst. Klik op **Next (Volgende)**.

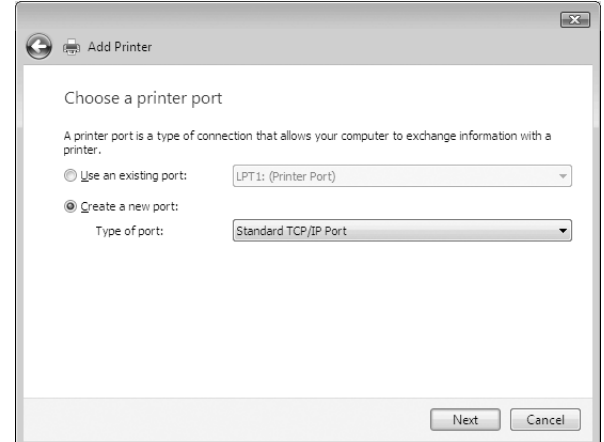

5. Voer het IP-adres van de netwerkinterface in en klik op **Next (Volgende)**.

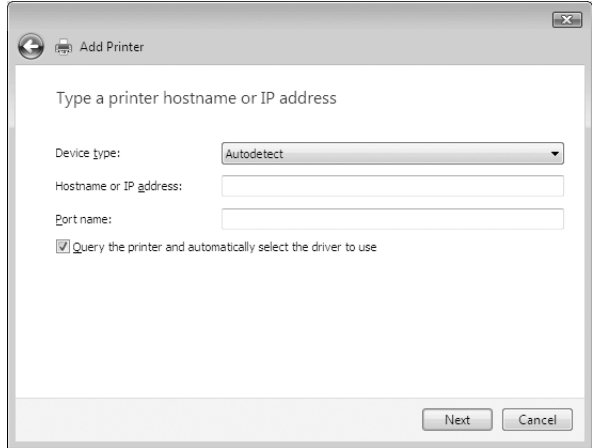

6. Wanneer er een fout optreedt, verschijnt het volgende dialoogvenster. Selecteer het keuzerondje **Standard (Standaard)** en selecteer **EPSON Network Printer**. Klik op **Next (Volgende)**.

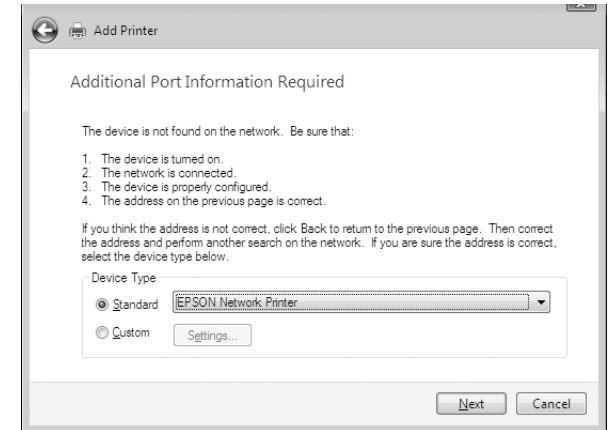

- 7. Klik op **Finish (Voltooien)**.
- 8. Zie "Printerdriver installeren" op pagina 25 voor meer informatie.

#### **Printerdriver installeren**

- 1. Plaats de Software Disc die bij het apparaat is geleverd.
- 2. Sluit het venster Epson Install Navi als dat wordt weergegeven.
- 3. Klik op het venster Add Printer (Printer toevoegen) op de knop **Have Disk (Diskette)**. Het dialoogvenster Installeren vanaf diskette verschijnt.
- 4. Klik op **Browse (Bladeren)**.
- 5. Selecteer het CD/DVD-station bij Drives (Stations) en dubbelklik op de map **WINX64** of **WINX86**, afhankelijk van uw besturingssysteem. Klik op **Openen**.
- 6. Klik op **OK** in het dialoogvenster Installeren vanaf diskette.
- 7. Selecteer de modelnaam van het apparaat en klik op **Next (Volgende)**.

#### <span id="page-25-0"></span>*Opmerking:*

*Selecteer het keuzerondje* **Replace existing driver (Bestaand stuurprogramma vervangen)** *als u in de wizard Printer toevoegen wordt verzocht te kiezen tussen* **Keep existing driver (Bestaand stuurprogramma behouden)** *of* **Replace existing driver (Bestaand stuurprogramma vervangen)***.*

8. Klik op **Finish (Voltooien)** en volg de instructies op het scherm om de installatie te voltooien.

### **Windows XP**

De procedure voor de installatie van de printerdriver verschilt, afhankelijk van de gewenste afdrukmethode.

#### **Afdrukken met TCP/IP**

#### *Opmerking:*

*Als u EpsonNet Print gebruikt, wijkt de installatieprocedure af. Zie ["EpsonNet Print" op pagina 41](#page-40-0) voor meer informatie.*

- 1. Klik op **Start** en op **Control Panel (Configuratiescherm)**. Klik vervolgens op **Printers and Other Hardware (Printers en andere hardware)** en **Printers and Faxes (Printers en faxapparaten)**.
- 2. Klik bij **Printer Tasks (Printertaken)** op **Add a printer (Een printer toevoegen)** om de wizard Printer toevoegen te starten en klik op **Next (Volgende)**.
- 3. Klik op **Local printer attached to this computer (Lokale printer die met deze computer is verbonden)**, schakel het selectievakje **Automatically detect and install my Plug and Play printer (Mijn Plug en Play-printer automatisch detecteren en installeren)** uit en klik op **Next (Volgende)**.

#### *Opmerking:*

*U moet het selectievakje* **Automatically detect and install my Plug and Play printer (Mijn Plug en Play-printer automatisch detecteren en installeren)** *uitschakelen, omdat de printer rechtstreeks op het netwerk is aangesloten en niet op een Windows XP-computer.*

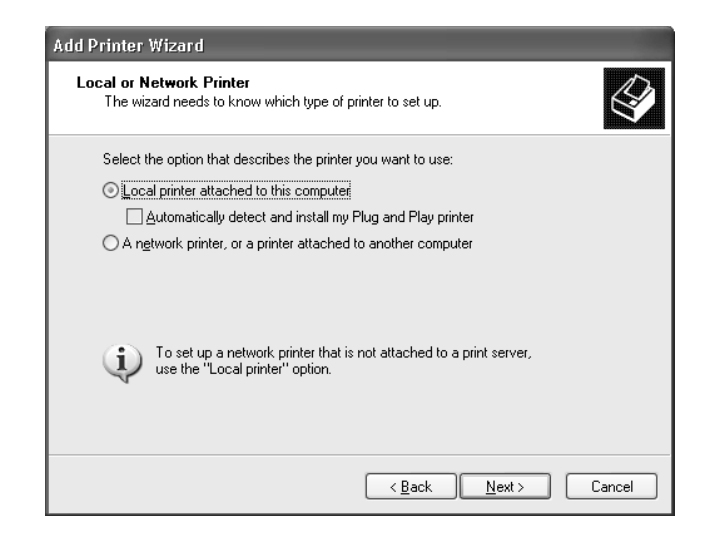

4. Selecteer het keuzerondje **Create a new port (Een nieuwe poort maken)** en selecteer **Standard TCP/IP Port** in de lijst. Klik op **Next (Volgende)**.

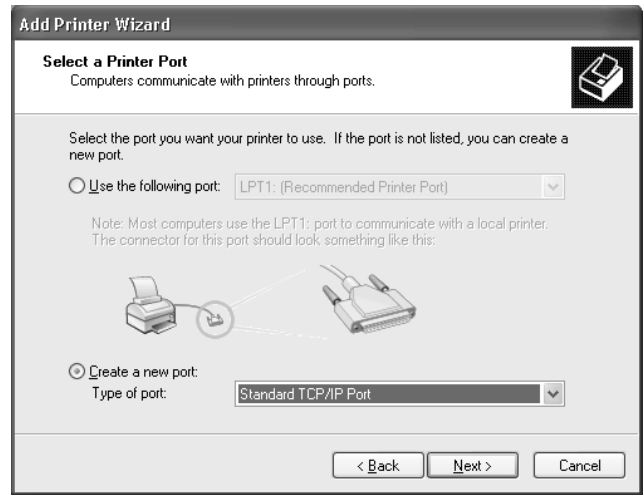

5. Voer het IP-adres van de netwerkinterface in en klik op **Next (Volgende)**.

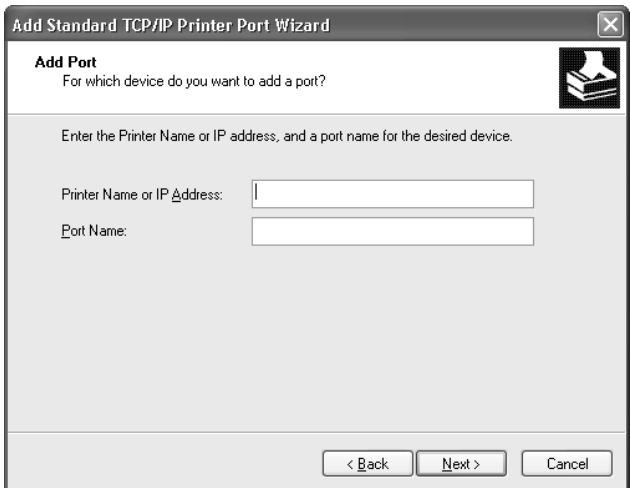

6. Wanneer er een fout optreedt, verschijnt het volgende dialoogvenster. Selecteer het keuzerondje **Standard (Standaard)** en selecteer **EPSON Network Printer**. Klik op **Next (Volgende)**.

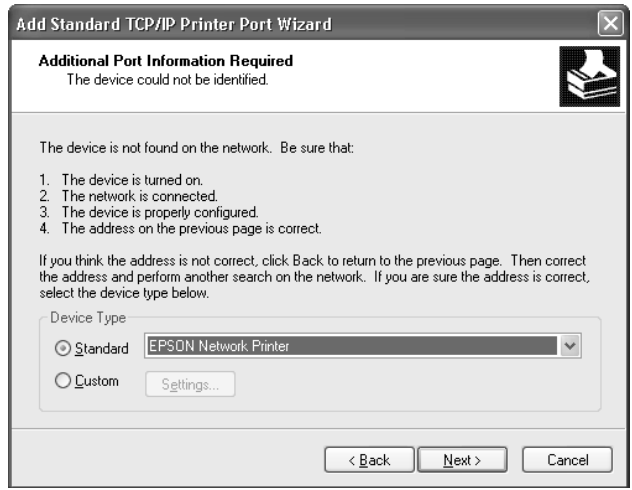

- 7. Klik op **Finish (Voltooien)**.
- 8. Zie "Printerdriver installeren" op pagina 28 voor meer informatie.

#### **Printerdriver installeren**

1. Plaats de Software Disc die bij het printer is geleverd.

- <span id="page-28-0"></span>2. Sluit het venster Epson Install Navi als dat wordt weergegeven.
- 3. Klik op het venster Add Printer (Printer toevoegen) op de knop **Have Disk (Diskette)**. Het dialoogvenster Installeren vanaf diskette verschijnt.
- 4. Klik op **Browse (Bladeren)**.
- 5. Selecteer het CD/DVD-station bij Drives (Stations) en dubbelklik op de map **WINX64** of **WINX86**. Klik op **Openen**.
- 6. Klik op **OK** in het dialoogvenster Installeren vanaf diskette.
- 7. Selecteer de modelnaam van de printer en klik op **Next (Volgende)**.

#### *Opmerking:*

*Selecteer het keuzerondje* **Replace existing driver (Bestaand stuurprogramma vervangen)** *als u in de wizard Printer toevoegen wordt verzocht te kiezen tussen* **Keep existing driver (Bestaand stuurprogramma behouden)** *of* **Replace existing driver (Bestaand stuurprogramma vervangen)***.*

8. Klik op **Finish (Voltooien)** en volg de instructies op het scherm om de installatie te voltooien.

### **Windows Server 2003**

De procedure voor de installatie van de printerdriver verschilt, afhankelijk van de gewenste afdrukmethode.

#### **Afdrukken met TCP/IP**

#### *Opmerking:*

*Als u EpsonNet Print gebruikt, wijkt de installatieprocedure af. Zie ["EpsonNet Print" op pagina 41](#page-40-0) voor meer informatie.*

- 1. Klik op **Start** en selecteer **Printers and Faxes (Printers en faxapparaten)**.
- 2. Dubbelklik op het pictogram **Add Printer (Printer toevoegen)** om de wizard Printer toevoegen te starten en klik op **Next (Volgende)**.

3. Klik op **Local printer attached to this computer (Lokale printer die met deze computer is verbonden)**, schakel het selectievakje **Automatically detect and install my Plug and Play printer (Mijn Plug en Play-printer automatisch detecteren en installeren)** uit en klik op **Next (Volgende)**.

#### *Opmerking:*

*U moet het selectievakje* **Automatically detect and install my Plug and Play printer (Mijn Plug en Play-printer automatisch detecteren en installeren)** *uitschakelen, omdat de printer rechtstreeks op het netwerk is aangesloten en niet op een computer.*

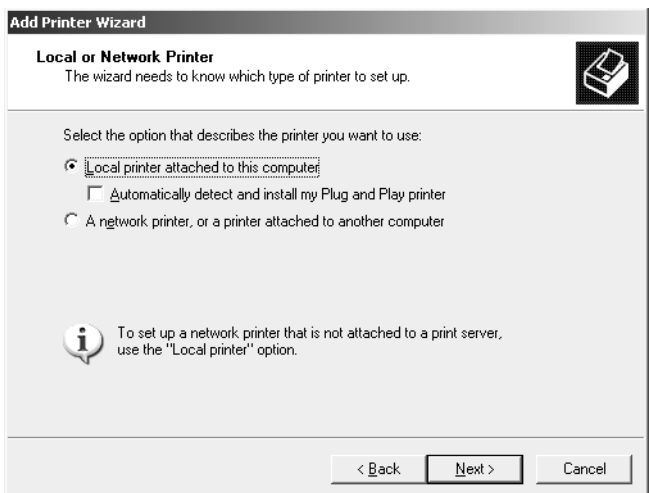

4. Selecteer het keuzerondje **Create a new port (Een nieuwe poort maken)** en selecteer **Standard TCP/IP Port** in de lijst. Klik op **Next (Volgende)**.

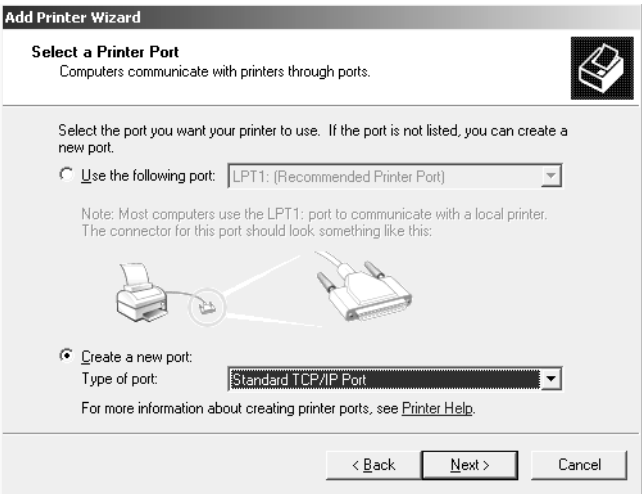

- 5. Klik op **Next (Volgende)** wanneer het dialoogvenster Wizard Standaard-TCP/IP-printerpoort toevoegen wordt weergegeven.
- 6. Voer het IP-adres van de netwerkinterface in en klik op **Next (Volgende)**.

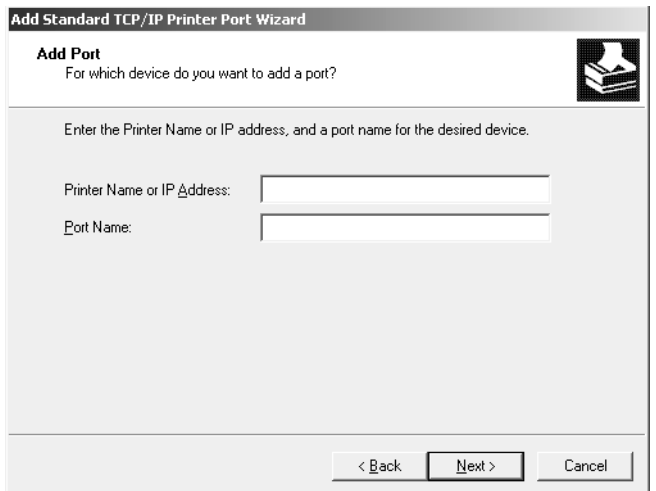

7. Wanneer er een fout optreedt, verschijnt het volgende dialoogvenster. Selecteer het keuzerondje **Standard (Standaard)** en selecteer **EPSON Network Printer**. Klik op **Next (Volgende)**.

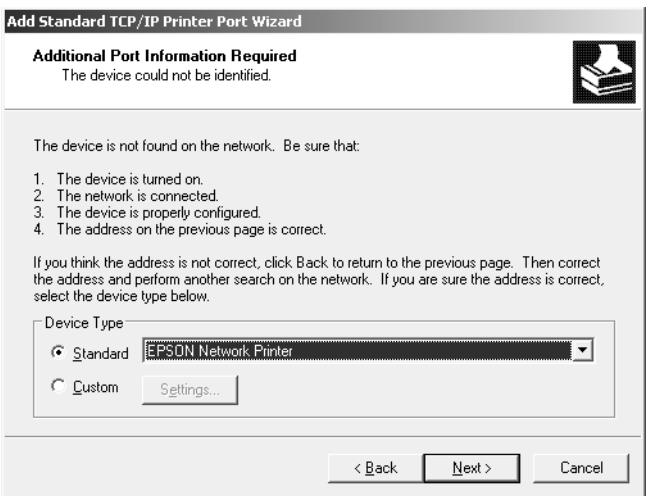

- 8. Klik op **Finish (Voltooien)**.
- 9. Zie ["Printerdriver installeren" op pagina 32](#page-31-0) voor meer informatie.

#### <span id="page-31-0"></span>**Printerdriver installeren**

- 1. Plaats de Software Disc die bij het printer is geleverd.
- 2. Sluit het venster Epson Install Navi als dat wordt weergegeven.
- 3. Klik op het venster Add Printer (Printer toevoegen) op de knop **Have Disk (Diskette)**. Het dialoogvenster Installeren vanaf diskette verschijnt.
- 4. Klik op **Browse (Bladeren)**.
- 5. Selecteer het CD/DVD-station bij Drives (Stations) en dubbelklik op de map **WINX64** of **WINX86**. Klik op **Openen**.
- 6. Klik op **OK** in het dialoogvenster Installeren vanaf diskette.
- 7. Selecteer de modelnaam van de printer en klik op **Next (Volgende)**.

#### *Opmerking:*

*Selecteer het keuzerondje* **Replace existing driver (Bestaand stuurprogramma vervangen)** *als u in de wizard Printer toevoegen wordt verzocht te kiezen tussen* **Keep existing driver (Bestaand stuurprogramma behouden)** *of* **Replace existing driver (Bestaand stuurprogramma vervangen)***.*

8. Klik op **Finish (Voltooien)** en volg de instructies op het scherm om de installatie te voltooien.

### **Mac OS**

Volg de onderstaande procedure om de printer in te stellen.

#### *Opmerking:*

*Controleer voordat u de onderstaande instructies uitvoert of de printerdriver op uw Mac OS is geïnstalleerd. Zie voor instructies over het installeren van de printerdriver de bij de printer geleverde handleiding.*

### **Mac OS X 10.5 of hoger**

#### Afdrukken met Bonjour

1. Open **System Preferences (Systeemvoorkeuren)**.

#### 2. Open **Print & Fax (Afdrukken en faxen)**.

- 3. Klik op de knop **+** om een nieuwe printer toe te voegen.
- 4. Selecteer het gewenste printermodel dat is aangesloten met Bonjour.
- 5. Klik op **Add (Voeg toe)**.

#### Afdrukken met TCP/IP

- 1. Open **System Preferences (Systeemvoorkeuren)**.
- 2. Open **Print & Fax (Afdrukken en faxen)**.
- 3. Klik op de knop **+** om een nieuwe printer toe te voegen.
- 4. Klik op **IP**.
- 5. Selecteer het gewenste afdrukprotocol in de vervolgkeuzelijst.
- 6. Vul de hostnaam of het IP-adres van de printer in.
- 7. Selecteer het gewenste printermodel.
- 8. Klik op **Add (Voeg toe)**.

### <span id="page-33-0"></span>Hoofdstuk 3

### **Netwerksoftware**

In dit hoofdstuk wordt uitgelegd hoe u de bij de printer geleverde netwerksoftware kunt gebruiken.

#### *Opmerking:*

*De meegeleverde software is afhankelijk van uw printermodel.*

### **EpsonNet Config voor Windows**

### **Over EpsonNet Config**

EpsonNet Config is een op Windows gebaseerd configuratieprogramma voor beheerders, om de netwerkinterface voor TCP/IP te configureren.

#### *Opmerking:*

*Zorg ervoor dat u EpsonNet Config gebruikt die staat op de Software Disc die bij dit product is geleverd.*

### **Systeemvereisten**

De volgende tabel bevat de systeemvereisten van EpsonNet Config.

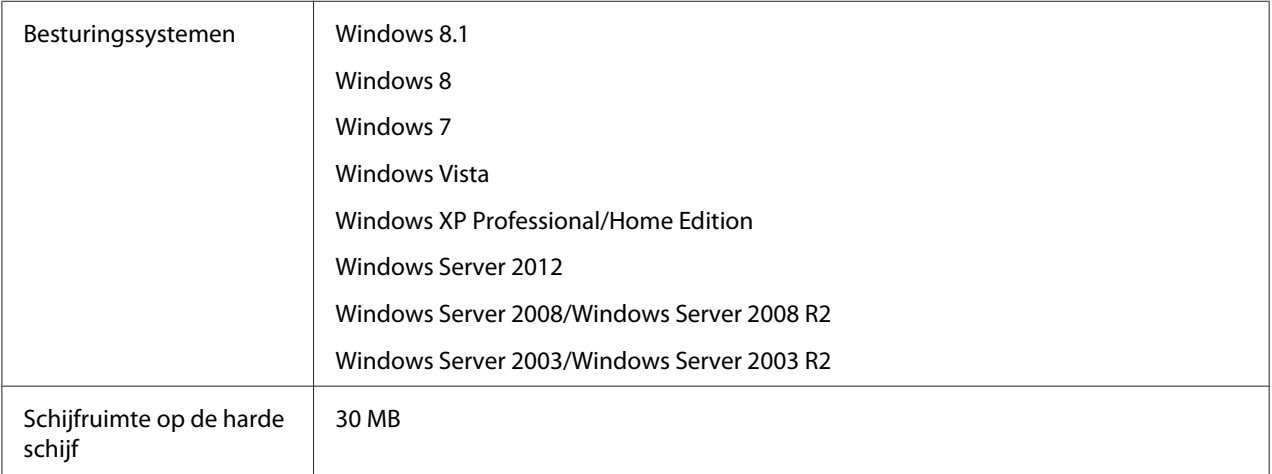

### <span id="page-34-0"></span>**EpsonNet Config installeren**

U kunt EpsonNet Config installeren op uw computer vanaf de Software Disc die bij uw printer is geleverd. Plaats de Software Disc in het CD/DVD-station, selecteer **EpsonNet Config** op het scherm Software Select.

#### *Opmerking:*

- ❏ *Log in op het besturingssysteem met een beheerdersaccount om EpsonNet Config te installeren.*
- ❏ *Als u in het besturingssysteem protocollen toevoegt of verwijdert nadat u EpsonNet Config hebt geïnstalleerd, werkt EpsonNet Config mogelijk niet meer correct. Verwijder dan EpsonNet Config en installeer de toepassing opnieuw.*
- ❏ *Als Windows na het starten van EpsonNet Config een beveiligingswaarschuwing geeft, klikt u op de knop* **Allow access (Toegang toesta)** *of* **Unblock (Blokkering opheffen)***. Anders worden de apparaten niet weergegeven in het venster van EpsonNet Config.*

### **EpsonNet Config-gebruikershandleiding raadplegen**

De EpsonNet Config-gebruikershandleiding bevat meer gedetailleerde informatie over EpsonNet Config. Volg de onderstaande instructies om de EpsonNet Config-gebruikershandleiding te openen.

- 1. Klik op **Start**, wijs naar **All Programs (Alle programma´s)**, selecteer **EpsonNet**, en selecteer vervolgens **EpsonNet Config V4**.
- 2. Klik op **EpsonNet Config User's Guide (Gebruikershandleiding)**.

De EpsonNet Config-gebruikershandleiding verschijnt. Door te klikken op de koppelingen op de voorpagina of inhoudspagina, kunt u informatie krijgen over het gebruik van EpsonNet Config.

### **EpsonNet Config voor Mac OS**

### **Over EpsonNet Config**

EpsonNet Config voor Mac OS is een op Mac OS gebaseerd configuratieprogramma voor beheerders, waarmee u de netwerkinterface voor TCP/IP kunt configureren.

#### <span id="page-35-0"></span>*Opmerking:*

*Zorg ervoor dat u EpsonNet Config gebruikt die staat op de Software Disc die bij dit product is geleverd.*

### **Systeemvereisten**

De volgende tabel bevat de systeemvereisten van EpsonNet Config.

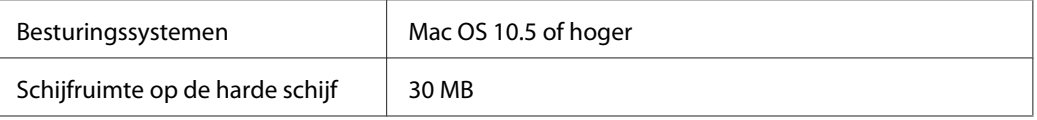

### **EpsonNet Config installeren**

U kunt EpsonNet Config installeren op uw computer vanaf de Software Disc die bij uw printer is geleverd. Plaats de Software Disc in het CD/DVD-station, selecteer **EpsonNet Config** op het scherm Software Select.

### **EpsonNet Config-gebruikershandleiding raadplegen**

De EpsonNet Config-gebruikershandleiding bevat meer gedetailleerde informatie over EpsonNet Config. Volg de onderstaande instructies om de EpsonNet Config-gebruikershandleiding te openen.

- 1. Start de Zoeker.
- 2. In de map **Applications (Toepassingen)** dubbelklikt u op de map **EpsonNet** en vervolgens dubbelklikt u op de map **EpsonNet Config V4**. Dubbelklik ten slotte op het pictogram **EpsonNet Config**.

EpsonNet Config start.

3. Selecteer **EpsonNet Config Help** in het Helpmenu.

De EpsonNet Config-gebruikershandleiding verschijnt. Door te klikken op de koppelingen op de voorpagina of inhoudspagina, kunt u informatie krijgen over het gebruik van EpsonNet Config.

### <span id="page-36-0"></span>**EpsonNet Config met webbrowser**

### **Over EpsonNet Config**

EpsonNet Config met webbrowser is een websoftware die is ontwikkeld voor configuratie van de printer in een netwerk.

Door het IP-adres van de netwerkinterface als URL te typen in uw browser, kunt u EpsonNet Config starten en de netwerkinterface voor TCP/IP en SNMP configureren.

#### **Ondersteunde webbrowser**

- ❏ Microsoft Internet Explorer versie 6.0 SP3 of hoger
- ❏ Apple Safari 3 of hoger
- ❏ Mozilla Firefox versie 3.6 of hoger

### **Configureer de netwerkinterface met EpsonNet Config with Web Browser**

Nadat u met EpsonNet Setup, EpsonNet Config voor Windows of Mac OS of de opdrachten arp en ping een IP-adres aan de netwerkinterface hebt toegewezen, kunt u de netwerkinterface configureren met EpsonNet Config with Web Browser.

#### *Opmerking:*

- ❏ *Op de computer moet een webbrowser zijn geïnstalleerd.*
- ❏ *TCP/IP moet correct zijn ingesteld voor de computer en de netwerkinterface.*
- ❏ *U mag EpsonNet Config voor Windows of Mac OS niet tegelijk met EpsonNet Config with Web Browser gebruiken.*
- ❏ *U kunt bepaalde tekens wellicht niet gebruiken in de browser. Raadpleeg de documentatie bij de browser of het besturingssysteem voor meer informatie.*

De volgende procedure toont een voorbeeld van het configureren van een netwerkinterface op een TCP/IPv4-netwerk.

- 1. Zet de printer aan.
- 2. Start EpsonNet Config op een van de volgende manieren.
- ❏ Start EpsonNet Config voor Windows of Mac OS. Selecteer de printer die u wilt configureren in de lijst en klik op **Launch Browser (Browser starten)**.
- ❏ Open de browser en voer rechtstreeks het IP-adres van de netwerkinterface in. Start EpsonNet Config voor Windows of Mac OS niet.

**https**://IP-adres van netwerkinterface/

Voorbeeld: **https://192.168.100.201/**

#### *Opmerking:*

- ❏ *Gebruik EpsonNet Config als u het IP-adres van de netwerkinterface wilt controleren. Windows-gebruikers raadplegen ["Over EpsonNet Config" op pagina 34](#page-33-0) en Mac OS-gebruikers raadplegen ["Over EpsonNet Config" op pagina 35](#page-34-0) voor meer informatie.*
- ❏ *Indien het Windows-scherm met een beveiligingsmelding verschijnt, klikt u op* **Continue (Doorgaan)** *om EpsonNet Config with Web Browser te starten.*
- 3. Klik op **TCP/IP** onder Network (Netwerk) op het configuratiemenu en klik vervolgens op **IPv4 Address (IPv4-adres)** om het instellingenscherm van TCP/IP IPv4 weer te geven.

#### *Opmerking:*

*Als u een ander protocol dan TCP/IP wilt configureren, doe dit dan in het scherm Configuration — Network (Configuratie — Netwerk).*

4. Selecteer een methode voor het toewijzen van een IP-adres. Als u **Auto** selecteert, is DHCP beschikbaar en wordt automatisch een IP-adres toegewezen. Wilt u het IP-adres handmatig instellen, dan selecteert u **Manual (Manueel)**.

#### *Opmerking:*

- ❏ *De netwerkbeheerder moet eventuele wijzigingen in de instellingen voor het IP-adres controleren.*
- ❏ *DHCP is beschikbaar als* **Auto** *is geselecteerd. Als u de DHCP-server wilt gebruiken, moet u deze installeren en correct configureren. Raadpleeg de Help van het besturingssysteem voor meer informatie.*
- ❏ *Als* **Set Using Automatic Private IP Addressing (APIPA) (Stel in met behulp van Automatic Private IP Addressing (APIPA))** *is ingeschakeld, wordt er automatisch een eigen IP-adres aan de netwerkinterface toegewezen, ook als er geen DHCP-servers in het netwerk of het systeem zijn.*
- ❏ *Als de DNS-functie niet wordt ondersteund, kunt u het beste* **Manual (Manueel)** *selecteren en een IP-adres opgeven. Wanneer u* **Auto** *selecteert, wordt het IP-adres van de netwerkinterface elke keer gewijzigd als u de printer inschakelt en moet u de printerpoortinstellingen eveneens wijzigen.*
- 5. Als u het IP-adres handmatig wilt toevoegen, voert u het IP-adres, het subnetmasker en de standaardgateway in. Gebruik een uniek IP-adres zodat er geen netwerkconflicten optreden.

#### *Opmerking:*

*Als een server of router wordt gebruikt als gateway, voert u het adres van de server of router in als gatewayadres. Is er geen gateway, dan wijzigt u de standaardwaarden niet.*

- 6. Als u wilt dat automatisch een uniek IP-adres tussen 169.254.1.1 en 169.254.254.254 wordt toegewezen wanneer het adres niet bij de DHCP-server kan worden verkregen, selecteert u **Enable (Beschikbaar)** voor **Set Using Automatic Private IP Addressing (APIPA) (Stel in met Automatic Private IP Addressing (APIPA))**; anders selecteert u **Disable (Niet beschikbaar)**.
- 7. Wanneer u een IP-adres instelt met behulp van de ping-opdracht, selecteert u **Enable (Beschikbaar)** voor **Set Using PING (Stel in met behulp van PING)**. Selecteer **Disable (Niet beschikbaar)** wanneer u het IP-adres instelt met EpsonNet Config. Zo voorkomt u dat het IP-adres onverwacht wordt gewijzigd.
- 8. Selecteer **Enable (Beschikbaar)** voor **Acquire DNS Server Address Automatically (DNS-serveradres automatisch verkrijgen)** om het DNS-serveradres te verkrijgen via de DHCP-server.

Als u het DNS-serveradres handmatig wilt invoeren, selecteert u **Disable (Niet beschikbaar)**. Voer vervolgens het IP-adres van de DNS-server in.

9. Selecteer **Enable (Beschikbaar)** voor **Acquire Host Name and Domain Name Automatically (Hostnaam en domeinnaam automatisch verkrijgen)** om de hostnaam en de domeinnaam via de DHCP-server te verkrijgen.

U kunt de hostnaam en domeinnaam ook handmatig invoeren in de tekstvakken.

10. Selecteer **Enable (Beschikbaar)** voor **Register Network Interface Address to DNS Server (Registreer Network Interface Address naar de DNS-server)** als u de hostnaam en domeinnaam wilt registreren via de DHCP-server die dynamische DNS ondersteunt.

<span id="page-39-0"></span>Selecteer **Enable (Beschikbaar)** voor **Register Network Interface Address Directly to DNS Server (Registreer Network Interface Address direct naar de DNS-server)** als u wilt dat de hostnaam en domeinnaam rechtstreeks bij de DNS-server worden geregistreerd.

11. Uitsluitend Mac OS X:

Selecteer **Enable (Beschikbaar)** of **Disable (Niet beschikbaar)** bij **Use Bonjour (Gebruik Bonjour)**. Als u **Enable (Beschikbaar)** selecteert, moet u de Bonjour-naam en de Bonjour-printernaam opgeven.

12. Sluit de webbrowser niet af en verzend geen taken naar de printer voordat dit bericht verschijnt. Volg de instructies op het scherm om de printer opnieuw in te stellen.

#### *Opmerking:*

- ❏ *Aangezien het nieuwe IP-adres beschikbaar wordt nadat u de printer opnieuw hebt ingesteld, moet u EpsonNet Config opnieuw starten door het nieuwe IP-adres in te voeren.*
- ❏ *Alleen de wijzigingen op de pagina waar u op* **Transmit (Verzenden)** *hebt geklikt, worden uitgevoerd.*

#### **Openingsvenster**

Elke gebruiker heeft toegang tot het openingsvenster door het IP-adres van de netwerkinterface in te voeren in de adresbalk van uw browser.

#### *Opmerking:*

- ❏ *Het item wordt alleen weergegeven als uw printer de functie ondersteunt. De naam van het item kan per model verschillen.*
- ❏ *Zie de Help van EpsonNet Config met webbrowser voor meer informatie over elk item.*

### **Remote Manager**

#### **Remote Manager**

Remote Manager is een internetgebaseerd hulpprogramma voor configuratie van de printer in een netwerk.

Door het IP-adres van de netwerkinterface in de adresbalk van uw browser te typen, kunt u Remote Manager starten en de netwerkinterface voor TCP/IP en SNMP configureren.

#### <span id="page-40-0"></span>**Ondersteunde webbrowser**

- ❏ Windows Internet Explorer versie 8.0 of hoger
- ❏ Apple Safari 4.0.2 of hoger
- ❏ Mozilla Firefox versie 21.0 of hoger

### **Netwerkinterface configureren met Remote Manager**

Nadat u met EpsonNet Setup, EpsonNet Config voor Windows of Mac OS of de opdrachten arp en ping een IP-adres aan de netwerkinterface hebt toegewezen, kunt u de netwerkinterface configureren met Remote Manager.

De methode voor het starten en gebruiken van Remote Manager is hetzelfde als voor EpsonNet Config with Web Browser. Zie ["Configureer de netwerkinterface met EpsonNet Config with Web](#page-36-0) [Browser" op pagina 37](#page-36-0) voor meer informatie.

### **EpsonNet Print (voor Windows-gebruikers)**

### **EpsonNet Print**

EpsonNet Print is een hulpprogramma dat peer-to-peer-printing mogelijk maakt voor Epson-printers in het TCP/IP-netwerk.

Wanneer u EpsonNet Print gebruikt, kunt u zowel naar printers in hetzelfde segment als naar printers achter een router zoeken. U kunt standaard of geavanceerd afdrukken via LPR of afdrukken op hoge snelheid.

#### *Opmerking:*

*EpsonNet Print ondersteunt geen IPv6-omgeving.*

### **Systeemvereisten**

De volgende tabel bevat de systeemvereisten van EpsonNet Print.

<span id="page-41-0"></span>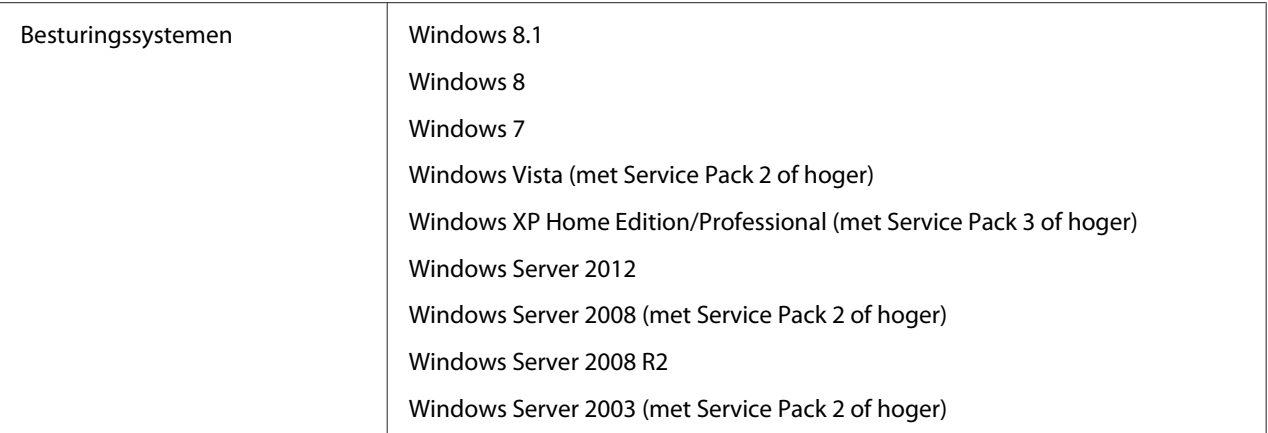

### **EpsonNet Print installeren**

U kunt EpsonNet Print installeren op uw computer vanaf de Software Disc die bij uw printer is geleverd. Plaats de Software Disc in het CD/DVD-station, selecteer **EpsonNet Print** op het scherm Software Select.

### **Voor gebruikers van 8.1/8/7/Vista/XP/Server 2012/Server 2008/Server 2003**

Volg de onderstaande instructies om een poort toe te voegen met de Add Printer Wizard (Wizard Printer toevoegen).

- ❏ Als u een poort wilt toevoegen voor een printer op basis van het IP-adres van de printer dat automatisch wordt toegewezen door de DHCP-server of router, zie ["Poort toevoegen voor een](#page-42-0) [printer met een dynamisch toegewezen IP-adres" op pagina 43.](#page-42-0)
- ❏ Als u een poort wilt toevoegen voor een printer op basis van het IP-adres van de printer dat handmatig wordt toegewezen, zie ["Poort toevoegen voor een printer met een statisch IP-adres"](#page-45-0) [op pagina 46.](#page-45-0)

#### *Opmerking:*

- ❏ *Controleer of de computer is aangesloten op een netwerk en of TCP/IP correct is ingesteld.*
- ❏ *Er moet een geldig IP-adres zijn toegewezen aan de printer.*

#### <span id="page-42-0"></span>**Poort toevoegen voor een printer met een dynamisch toegewezen IP-adres**

1. **Windows 8.1/8/7/Vista/Server 2012/Server 2008:** Open het **Control Panel (Configuratiescherm)** en selecteer **View devices and printers (Apparaten en printers weergeven)** (Windows 8.1/8/7/Server 2012) of **Printers** (Windows Vista/Server 2008). Klik op **Add a printer (Een printer toevoegen)** om de Add Printer Wizard (Wizard Printer toevoegen) te starten.

**Windows XP:** Klik op **Start** en selecteer **Printers and Faxes (Printers en faxapparaten)**. Klik bij Printer Tasks (Printertaken) op **Add a printer (Een printer toevoegen)** om de Add Printer Wizard (Wizard Printer toevoegen) te starten. Klik op **Next (Volgende)**.

**Windows Server 2003:** Klik op **Start** en selecteer **Printers and Faxes (Printers en faxapparaten)**. Dubbelklik op **Add Printer (Printer toevoegen)** in de map Printers om de Add Printer Wizard (Wizard Printer toevoegen) te starten. Klik op **Next (Volgende)**.

2. **Windows 8.1/8/7/Vista/Server 2012/Server 2008:** Klik op **Add a local printer (Een lokale printer toevoegen)**. Selecteer het keuzerondje **Create a new port (Een nieuwe poort maken)** en selecteer **EpsonNet Print Port (EpsonNet-printerpoort)** in de lijst. Klik op **Next (Volgende)**.

#### *Opmerking:*

*Als het venster Windows Security Alert (Windows-beveiligingsmelding) verschijnt, klikt u op de knop* **Allow access (Toegang toestaan)** *of* **Unblock (Blokkering opheffen)***. Klik vervolgens op* **Search Again (Opnieuw zoeken)** *om de printers te zoeken.*

**Windows XP/Server 2003:** Klik op **Local printer attached to this computer (Lokale printer die met deze computer is verbonden)**, schakel het selectievakje **Automatically detect and install my Plug and Play printer (Mijn Plug en Play-printer automatisch detecteren en installeren)** uit en klik op **Next (Volgende)**. Selecteer het keuzerondje **Create a new port (Een nieuwe poort maken)** en selecteer **EpsonNet Print Port (EpsonNet-printerpoort)** in de lijst. Klik op **Next (Volgende)**.

#### *Opmerking:*

*Als het venster Windows Security Alert (beveiligingswaarschuwing) verschijnt, klikt u op de knop* **Unblock (Blokkering opheffen)***. Klik vervolgens op* **Search Again (Opnieuw zoeken)** *om de printers te zoeken.*

3. Selecteer de doelprinter en klik op **Next (Volgende)**.

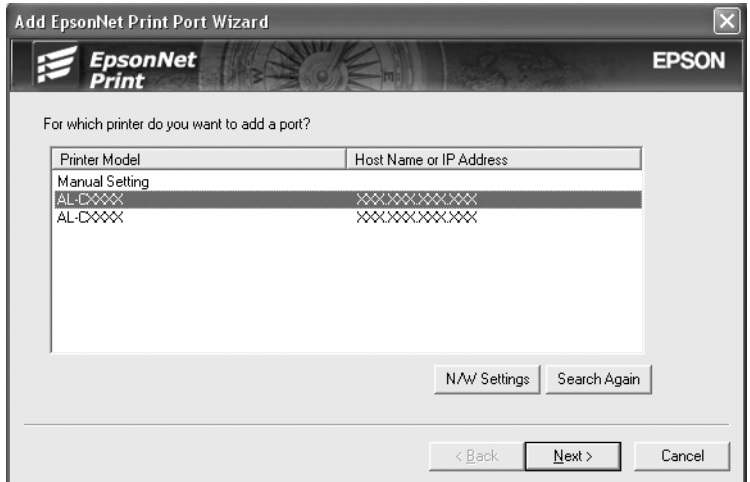

#### *Opmerking:*

- ❏ *Als de gewenste printer niet in de lijst staat, klikt u op de knop* **Search Again (Opnieuw zoeken)** *om de printers te zoeken met nieuwe parameters.*
- ❏ *Elke kolom kan worden ingedeeld in oplopende of aflopende volgorde door op de kop van de kolom te klikken. De* **Manual Setting (Handmatige instelling)** *wordt echter altijd weergegeven bovenaan de lijst, ongeacht de indeling.*

❏ *Als u printers wilt zoeken in andere segmenten, klikt u op de knop* **N/W Settings (Netwerkinstellingen)***. Schakel het selectievakje* **Specific Network Segments (Speciaal netwerksegment)** *in en geef het netwerkadres en subnetmasker van het netwerksegment op. Klik vervolgens op* **Add (Voeg toe)***. U kunt ook instellen na hoeveel tijd een communicatiefout moet worden gegenereerd.*

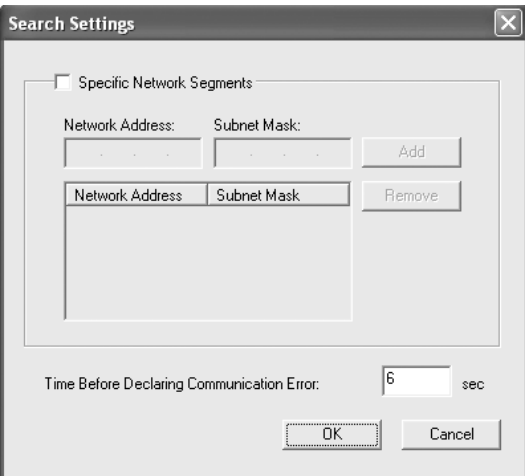

4. Controleer de gegevens van de printerpoort die u wilt configureren en klik op **Finish (Voltooien)**.

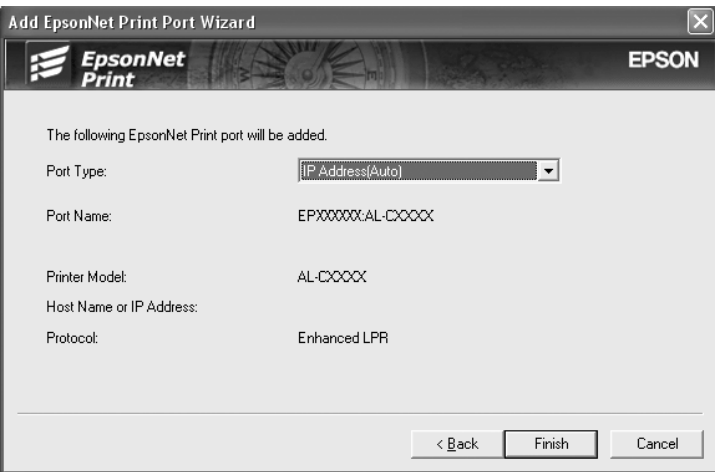

<span id="page-45-0"></span>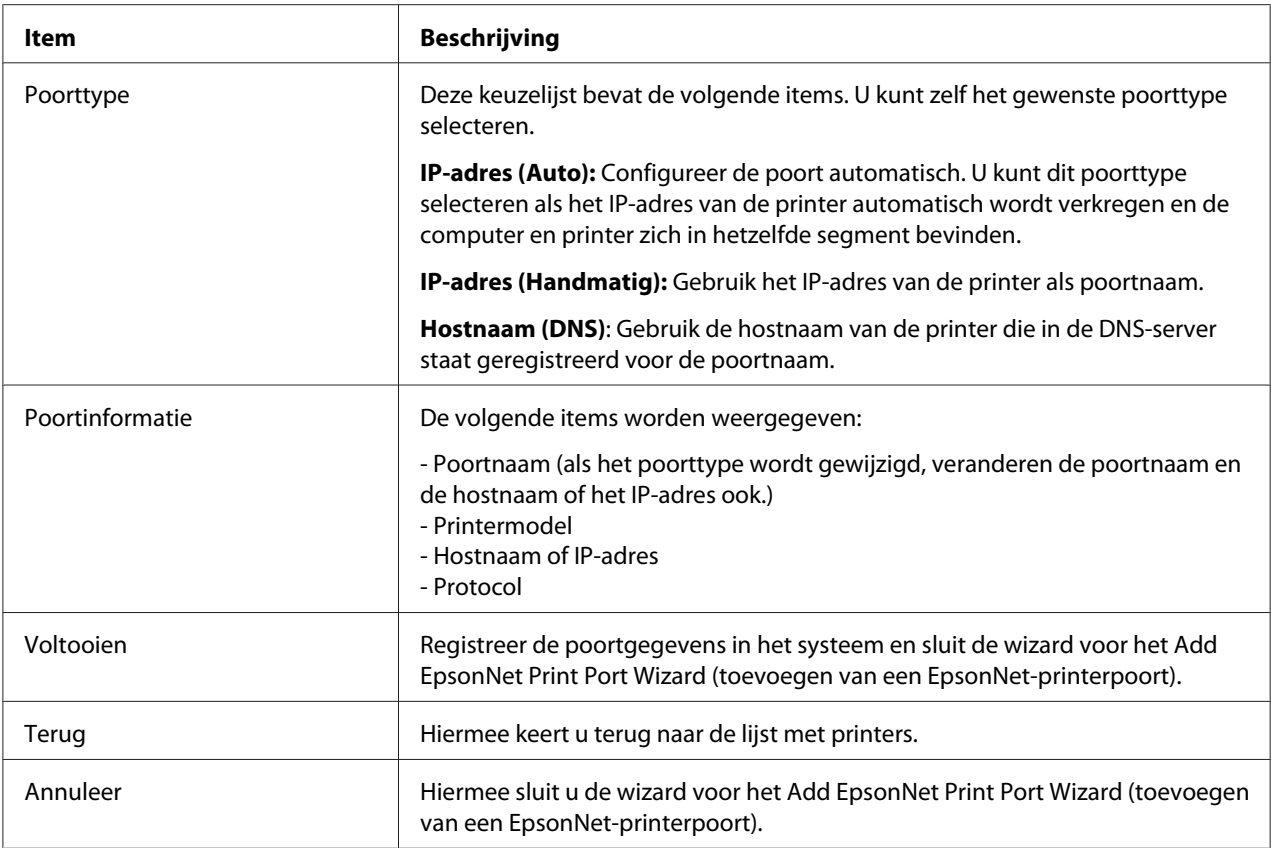

De nieuwe printerpoort wordt door uw computer aangemaakt. Installeer vervolgens de printerdriver, zie ["Printerdriver installeren" op pagina 49.](#page-48-0)

#### **Poort toevoegen voor een printer met een statisch IP-adres**

1. **Windows 8.1/8/7/Vista/Server 2012/Server 2008:** Open het **Control Panel (Configuratiescherm)** en selecteer **View devices and printers (Apparaten en printers weergeven)** (Windows 8.1/8/7/Server 2012) of **Printers** (Windows Vista/Server 2008). Klik op **Add a printer (Een printer toevoegen)** om de wizard Add Printer (Printer toevoegen) te starten.

**Windows XP:** Klik op **Start** en selecteer **Printers and Faxes (Printers en faxapparaten)**. Klik bij Printer Tasks (Printertaken) op **Add a printer (Een printer toevoegen)** om de Add Printer Wizard (Wizard Printer toevoegen) te starten. Klik op **Next (Volgende)**.

**Windows Server 2003:** Klik op **Start** en selecteer **Printers and Faxes (Printers en faxapparaten)**. Dubbelklik op **Add Printer (Printer toevoegen)** in de map Printers om de Add Printer Wizard (Wizard Printer toevoegen) te starten. Klik op **Next (Volgende)**.

2. **Windows 8.1/8/7/Vista/Server 2012/Server 2008:** Klik op **Add a local printer (Een lokale printer toevoegen)**. Selecteer het keuzerondje **Create a new port (Een nieuwe poort maken)** en selecteer **EpsonNet Print Port (EpsonNet-printerpoort)** in de lijst. Klik op **Next (Volgende)**.

#### *Opmerking:*

*Als het venster Windows Security Alert (Windows-beveiligingsmelding) verschijnt, klikt u op de knop* **Allow access (Toegang toestaan)** *of* **Unblock (Blokkering opheffen)***. Klik vervolgens op* **Search Again (Opnieuw zoeken)** *om de printers te zoeken.*

**Windows XP/Server 2003:** Klik op **Local printer attached to this computer (Lokale printer die met deze computer is verbonden)**, schakel het selectievakje **Automatically detect and install my Plug and Play printer (Mijn Plug en Play-printer automatisch detecteren en installeren)** uit en klik op **Next (Volgende)**. Selecteer het keuzerondje **Create a new port (Een nieuwe poort maken)** en selecteer **EpsonNet Print Port (EpsonNet-printerpoort)** in de lijst. Klik op **Next (Volgende)**.

#### *Opmerking:*

*Als het venster Windows Security Alert (beveiligingswaarschuwing) verschijnt, klikt u op de knop* **Unblock (Blokkering opheffen)***. Klik vervolgens op* **Search Again (Opnieuw zoeken)** *om de printers te zoeken.*

3. Selecteer **Manual Setting (Handmatige instelling)** en klik op **Next (Volgende)**.

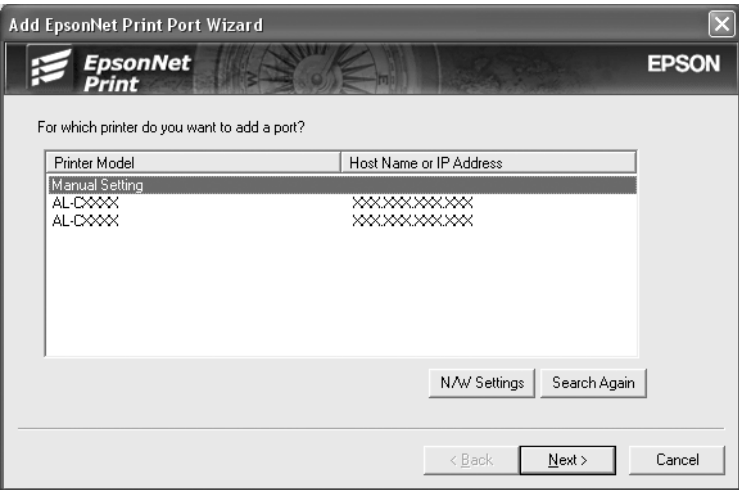

4. Voer de naam van de printer in. De naam van de poort wordt automatisch ingevuld in het vak Port Name (Poortnaam). Klik op **Next (Volgende)**.

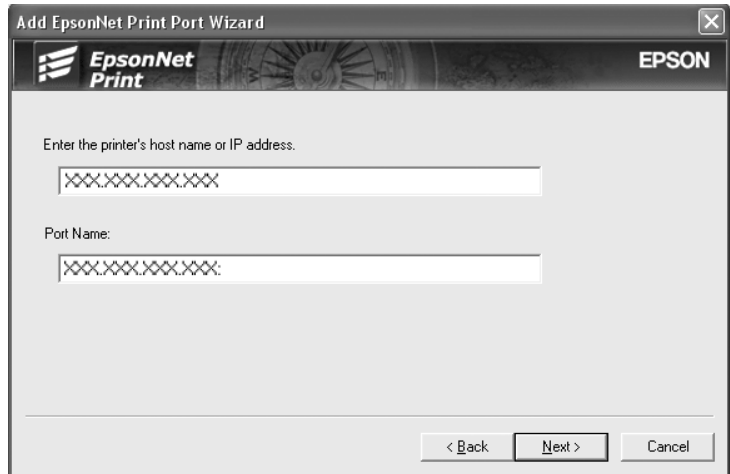

5. Controleer de gegevens van de printerpoort die u wilt configureren en klik op **Finish (Voltooien)**.

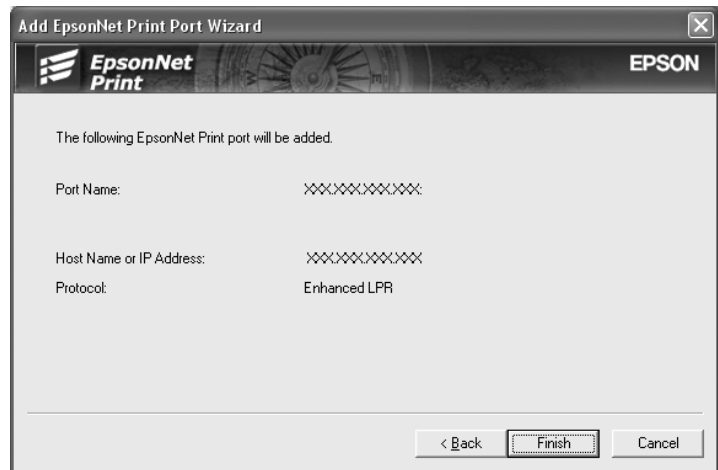

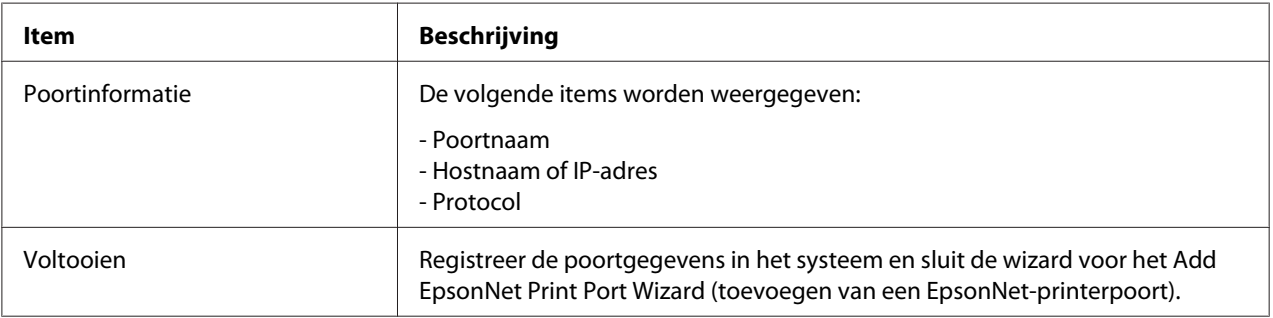

<span id="page-48-0"></span>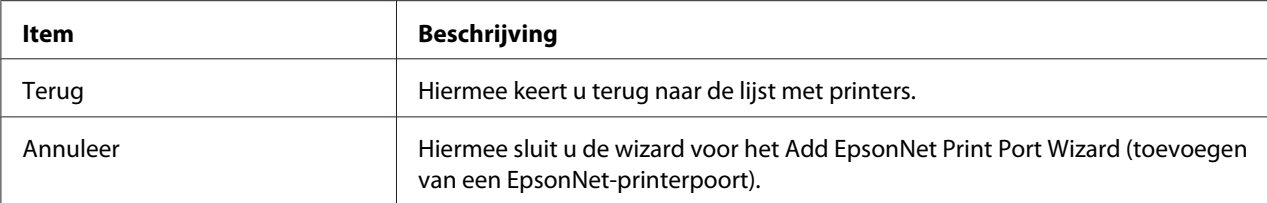

De nieuwe printerpoort wordt door uw computer aangemaakt. Installeer vervolgens de printerdriver, zie "Printerdriver installeren" op pagina 49.

#### **Printerdriver installeren**

Installeer de printerdriver die bij de printer is geleverd.

#### *Opmerking:*

*Een aantal knoppen in deze stappen kunnen iets afwijken, afhankelijk van uw besturingssysteem.*

- 1. Plaats de Software Disc die bij het printer is geleverd.
- 2. Sluit het venster Epson Install Navi als dat wordt weergegeven.
- 3. Klik op het venster Add Printer (Printer toevoegen) op de knop **Have Disk (Diskette)**. Het dialoogvenster Install From Disk (Installeren vanaf diskette) verschijnt.
- 4. Klik op **Browse (Bladeren)**.
- 5. Selecteer het CD/DVD-station bij Stations en dubbelklik op de betreffende map voor het besturingssysteem. Klik op **OK**.
- 6. Klik op **OK** in het dialoogvenster Install From Disk (Installeren vanaf diskette).
- 7. Selecteer de modelnaam van de printer en klik op **Next (Volgende)**.

#### *Opmerking:*

*Selecteer het keuzerondje* **Replace existing driver (Bestaand stuurprogramma vervangen)** *als u in de Add Printer Wizard (Wizard Printer toevoegen) wordt verzocht te kiezen tussen* **Keep existing driver (Bestaand stuurprogramma behouden)** *of* **Replace existing driver (Bestaand stuurprogramma vervangen)***. Klik op* **Next (Volgende)***.*

8. Klik op **Finish (Voltooien)** en volg de instructies op het scherm om de installatie te voltooien.

De printer is nu gereed voor peer-to-peer-printing. Zie ["Printerpoort configureren" op pagina 50](#page-49-0) voor meer informatie over het configureren van de printerpoort.

### <span id="page-49-0"></span>**Printerpoort configureren**

Volg de onderstaande instructies om de printerpoort te configureren. De afdruksnelheid is afhankelijk van de instellingen die u opgeeft.

1. **Windows 8.1/8/7/Vista/Server 2012/Server 2008:**

Open het **Control Panel (Configuratiescherm)** en selecteer **View devices and printers (Apparaten en printers weergeven)** (Windows 8.1/8/7/Server 2012) of **Printers** (Windows Vista/Server 2008).

**Voor Windows XP/Server 2003:** Klik op **Start** en dan **Printers and Faxes (Printers en faxapparaten)**.

- 2. Klik met de rechtermuisknop op het pictogram van de gewenste printer en klik op **Properties (Eigenschappen)**.
- 3. Klik op het tabblad **Ports (Poorten)** en op de knop **Configure Port (Poort configureren)**.
- 4. Geef de instellingen op voor de gewenste poort.

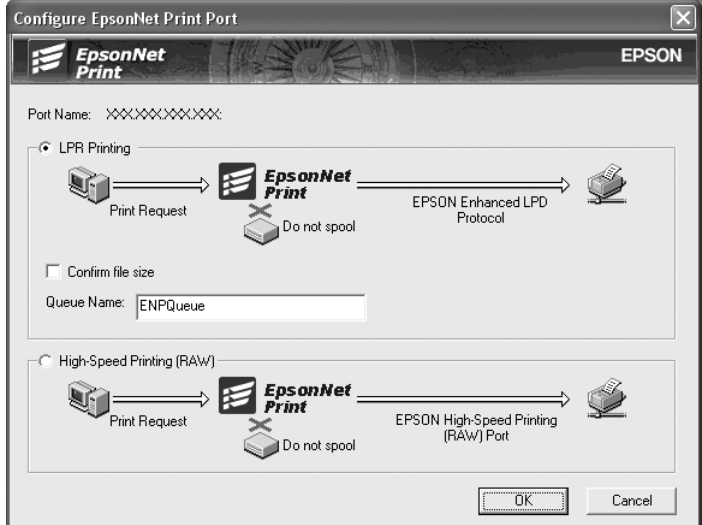

#### **Geavanceerd afdrukken via LPR:**

Selecteer het keuzerondje **LPR Printing (Afdrukken via LPR)** en geef vervolgens de naam van de wachtrij op (maximaal 32 tekens). Bij geavanceerd afdrukken via LPR worden niet alle afdrukgegevens in de wachtrij geplaatst voordat de EPSON Printerpoort voor afdrukken met hoge snelheid de afdruktaak naar de netwerkprinter verzendt. Geavanceerd afdrukken via LPR verloopt sneller dan standaard afdrukken via LPR.

#### **Standaard afdrukken via LPR:**

Selecteer het keuzerondje **Confirm file size (Bestandsgrootte controleren)** en geef vervolgens de naam van de wachtrij op (maximaal 32 tekens). Afdrukgegevens worden door de computer in de wachtrij geplaatst voordat ze naar de netwerkprinter worden verzonden.

#### *Opmerking:*

*Wanneer de hoeveelheid afdrukgegevens 20 MB of meer is, raden wij u aan om Geavanceerd afdrukken via LPR te gebruiken.*

#### **Afdrukken met hoge snelheid:**

Selecteer het keuzerondje **High-Speed Printing (RAW) (Afdrukken met hoge snelheid (RAW))**. Bij dit snelle afdrukken worden niet alle afdrukgegevens in de wachtrij geplaatst voordat de afdruktaak naar de netwerkprinter wordt verzonden. Dit is de snelste afdrukmethode.

5. Klik op **OK**.

Als u het keuzerondje **High-Speed Printing (RAW) (Afdrukken met hoge snelheid (RAW))** selecteert en de printer ondersteunt dit snelle afdrukken niet, of als u geen verbinding kunt maken met de printer, dan wordt een foutmelding gegeven. Los het probleem op aan de hand van de informatie in de foutmelding.

### <span id="page-51-0"></span>Hoofdstuk 4

### **Probleemoplossing**

### **Algemene problemen**

### **Kan de netwerkinterface niet configureren of kan niet afdrukken vanuit het netwerk**

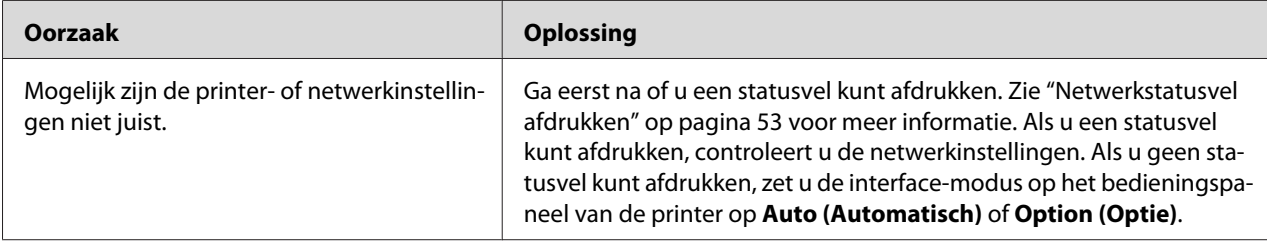

### **U kunt niet afdrukken, zelfs al hebt u een IP-adres toegewezen aan de computer en de printer**

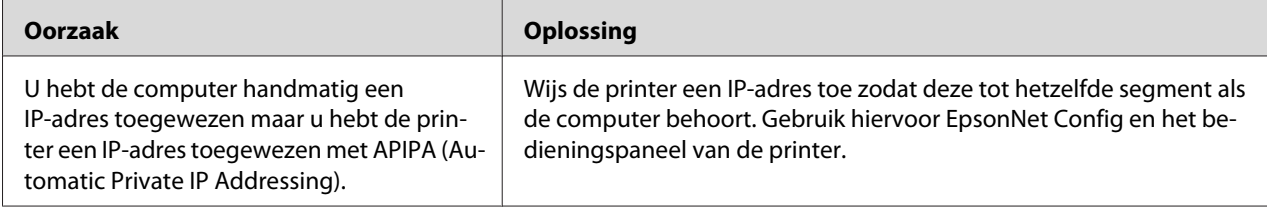

### **EpsonNet Config kan niet worden gestart**

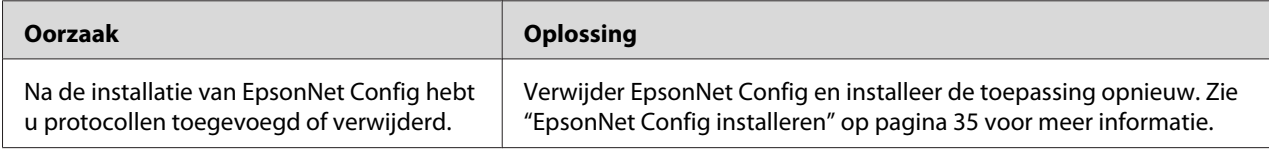

### <span id="page-52-0"></span>**Als EpsonNet Config wordt gestart, verschijnt het bericht dat de toepassing niet kan worden gebruikt omdat er geen netwerk is geïnstalleerd**

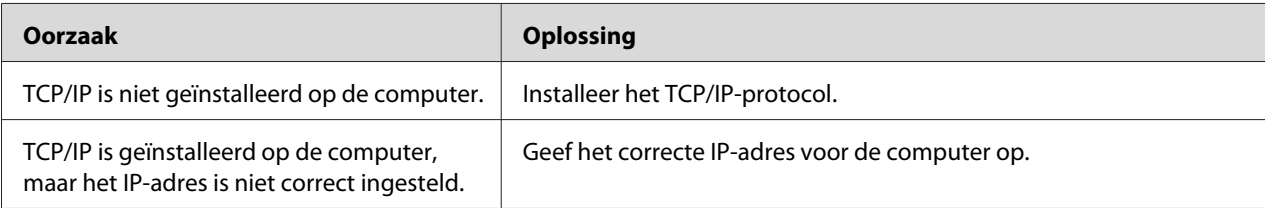

### **EpsonNet Config with Web Browser of Remote Manager kan niet worden gestart**

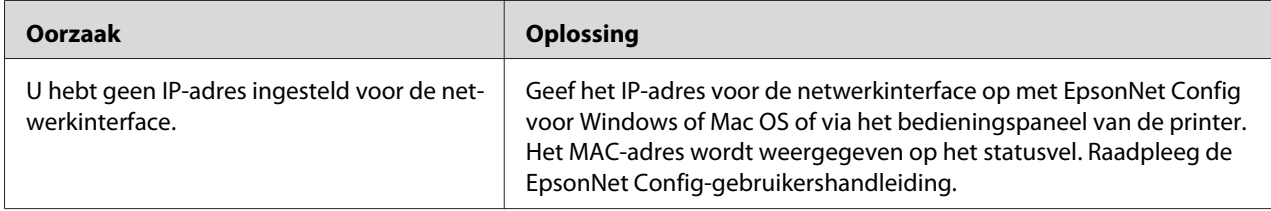

### **De modelnaam en het IP-adres worden niet weergegeven in het dialoogvenster EpsonNet Config**

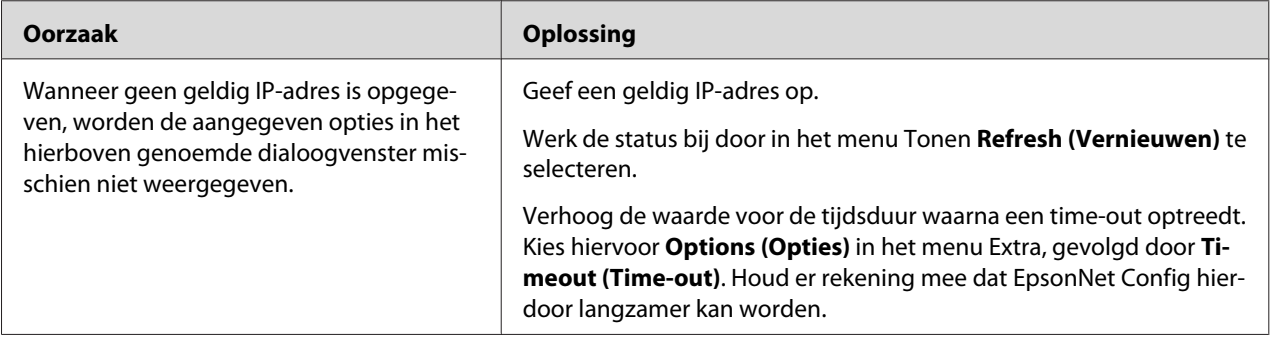

### **Netwerkstatusvel afdrukken**

Druk een netwerkstatusvel af voor u de netwerkinterface configureert. Dit vel bevat belangrijke gegevens zoals de huidige configuratie en het MAC-adres van de netwerkinterface.

Raadpleeg de gebruikershandleiding bij de printer voor meer informatie over het afdrukken van netwerkstatuspagina's.

### <span id="page-54-0"></span>Hoofdstuk 5

### **Tips voor beheerders**

### **IP-adres instellen via het bedieningspaneel van de printer**

Als u de printer op het netwerk hebt aangesloten, moet u een IP-adres instellen voor de netwerkinterface.

Raadpleeg de gebruikershandleiding bij de printer voor meer informatie over het gebruik van het bedieningspaneel van de printer om het IP-adres, het subnetmasker en de standaardgateway in te voeren.

### **Beveiligde communicatie via IPsec, Access Control (Toegangscontrole), SSL en IEEE 802.1X**

Sommige printers ondersteunen geen beveiligde communicatie via IPsec, Access Control (Toegangsbeheer), SSL en IEEE802.1X. Raadpleeg de gebruikershandleiding bij de printer om te controleren of uw printer deze functies voor beveiligde communicatie ondersteunt.

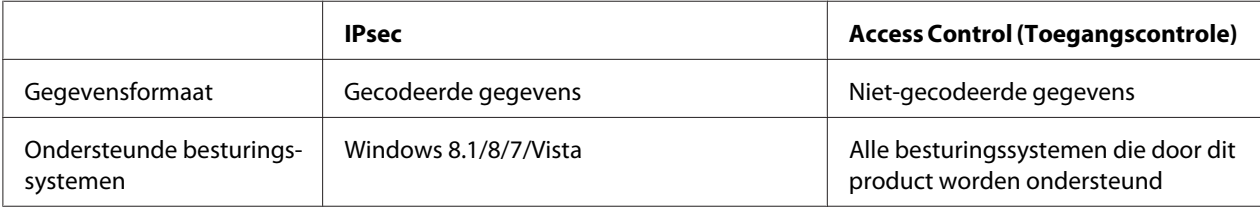

### **IPsec-protocol**

IPsec is een protocol dat geschikt is voor beveiligde IP-communicatie door de gegevens te coderen of door clientgebruikers te verifïeren in een netwerk. Stel de benodigde opties op uw printer in met Remote Manager om gebruik te maken van deze functie. Beveiligde instellingen op de clientcomputers op het netwerk zijn ook vereist. Zie ["Beveiligde communicatie \(IPsec/Access](#page-56-0) [Control \(IPsec/Toegangsbeheer\)\)" op pagina 57](#page-56-0) voor meer informatie.

### <span id="page-55-0"></span> **Access Control (Toegangscontrole)**

Met de Toegangsbeheerfunctie kunt u netwerktoegang tot de printer beperken.

- ❏ Beperkt alleen toegang tot de printer van gespecificeerde clientgebruikers
- ❏ Beperkt gegevenscommunicatie naar de printer alleen voor gespecificeerde doeleinden (zoals toegang tot administratieve informatie door de administrators)

Stel de benodigde opties op uw printer in met Remote Manager om gebruik te maken van deze functie. Zie ["Beveiligde communicatie \(IPsec/Access Control \(IPsec/Toegangsbeheer\)\)" op](#page-56-0) [pagina 57](#page-56-0) voor meer informatie.

### **SSL**

SSL voorkomt onbevoegde externe toegang of andere kwaadaardige acties zoals het lezen van gegevens terwijl het product op een netwerk is aangesloten. Als SSL is ingeschakeld, kunnen de productinstellingen veilig worden beheerd via een webbrowser. Raadpleeg de online Help van Remote Manager voor meer informatie.

### **IEEE 802.1X**

IEEE 802.1X is het standaard protocol voor het geven van toegang tot het netwerk aan clientgebruikers voordat een verbinding is verkregen. Het levert een effectief toegangsbeheer aan zowel vaste als draadloze netwerken.

IEEE 802.1X-netwerk bestaat uit een authenticatieserver (RADIUS-server) en authenticator (schakelhub met authenticatie-functie). Deelnemers (apparaten zoals printers) kunnen deelnemen aan het IEEE 802.1X-netwerk als zij bevoegdheid krijgen van de authenticatie-server en authenticator.

Om te kunnen afdrukken via een IEEE 802.1X-netwerk, dient u de nodige netwerkinstellingen te maken via een computer die niet is aangesloten op het IEEE 802.1X-netwerk voordat u de printer aansluit op het IEEE 802.1X-netwerk.

- 1. Sluit de printer en computer, die niet is aangesloten op het netwerk, op elkaar aan via een ethernetkabel.
- 2. Wijs een IP-adres toe aan de printer en druk het netwerkstatusvel af om het IP-adres te bevestigen.
- 3. Start Remote Manager op de computer en importeer het digitale certificaat. Configureer vervolgens de IEEE 802.1X-instellingen en andere benodigde instellingen.
- <span id="page-56-0"></span>4. Schakel de printer uit en trek de stekker uit het stopcontact en de computer.
- 5. Sluit de printer aan op het doel IEEE 802.1X-netwerk, zet de printer aan en druk het statusnetwerkvel af om de instellingen te controleren.

Raadpleeg de Help van Remote Manager voor meer informatie over de instellingen.

### **Beveiligde communicatie (IPsec/Access Control (IPsec/ Toegangsbeheer))**

Deze functie voorkomt onbevoegde externe toegang, manipulatie of andere kwaadaardige acties zoals diefstal of vervalsing van gegevens terwijl het product op een netwerk is aangesloten.

Als IPsec/Access Control (IPsec/Toegangsbeheer) is ingeschakeld, kunnen de volgende taken veilig worden uitgevoerd:

❏ Afdrukken via het netwerk

❏ Instellingen beheren via een webbrowser

Sommige printers ondersteunen geen beveiligde communicatie via IPsec/Access Control (IPsec/ Toegangsbeheer). Raadpleeg de handleiding bij de printer om te controleren of uw printer deze functies ondersteunt. In dit document worden voorbeeldconfiguraties van IPsec/Access Control (IPsec/Toegangsbeheer) weergegeven met informatie over instellingen en het oplossen van problemen.

### **Overzicht en voorbeeldinstellingen**

IPsec en Access Control (Toegangscontrole) worden verschillend geconfigureerd en gebruiken verschillende verbindingstypen. Bekijk de voorbeeldinstellingen en kies de configuratie die geschikt is voor uw doeleinden.

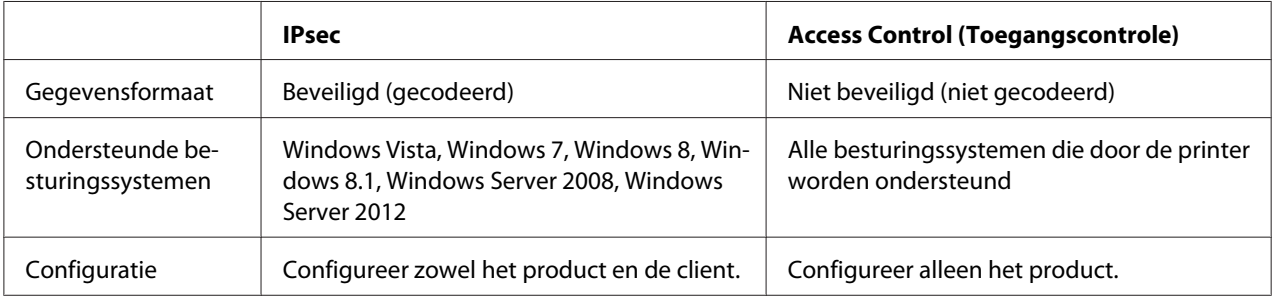

<span id="page-57-0"></span>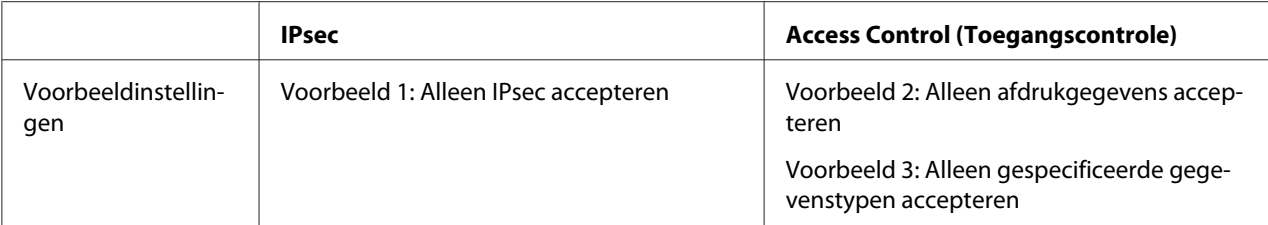

#### **Voorbeeld 1**

Het product accepteert van de client alleen gegevens die beveiligd zijn met IPsec. Gewone gegevens (gegevens die niet met IPsec zijn beveiligd) worden niet geaccepteerd.

#### **Voorbeeld 2**

Het product accepteert alleen afdrukgegevens van specifieke clients. Gegevens van andere clients en niet afdrukbare gegevens van de gespecificeerde clients worden niet geaccepteerd.

#### **Voorbeeld 3**

Het product accepteert alleen specifieke soorten gegevens van specifieke clients. In dit voorbeeld zijn de beveiligingsniveaus voor elk clienttype apart ingesteld, zodat het product alle gegevens van beheerclients accepteert (inclusief productbeheer- en afdrukgegevens) maar alleen afdrukgegevens van afdrukclients en helemaal geen gegevens van andere clients.

#### **Productbeveiligingsbeleid: overzicht**

- ❏ U kunt één Default Policy (Standaardbeleid) en Group Policy (groepsbeleid) 1–10 maken.
- ❏ Als er meer dan één beleid is, controleert het product het beleid te beginnen met het bovenste item in het scherm ("Group Policy 1 (groepsbeleid 1)") en wordt een netwerkverbinding geïnitieerd wanneer een overeenkomend beleid wordt gevonden.
- ❏ Omdat het product het beleid in aflopende volgorde controleert, moeten beleidsregels met meer restricties voorafgaan aan de algemenere beleidsregels waarvan ze zijn afgeleid.

### **Configuratieworkflow**

Voor IPsec is een client vereist die beveiligde toegang tot het product heeft en is geconfigureerd voor uw doeleinden. Voor Access Control (Toegangscontrole) moet het product geconfigureerd zijn voor uw doeleinden.

De configuratieworkflow wordt hieronder weergegeven.

#### *Opmerking:*

*Als uw netwerk al beveiligd is, raden we u aan om het product aan te sluiten op een computer in een ander netwerk voordat u de instellingen aanpast. Als het product op een beveiligd netwerk is aangesloten wanneer de instellingen worden aangepast, bestaat het gevaar van gegevensdiefstal. Raadpleeg het gedeelte "Communicatie coderen" hieronder als er geen ander netwerk beschikbaar is.*

- 1. Sluit het product aan op de computer die wordt gebruikt om het product voor het netwerk te configureren.
- 2. Pas de instellingen van Remote Manager aan.

Zie de volgende pagina voor de instellingen van Remote Manager.

- 3. Breng de instellingen over naar de printer.<sup>\*</sup>
- 4. Pas de beveiligingsinstellingen van de clientcomputer aan (niet vereist voor Access Control (Toegangscontrole)).
- 5. Sluit de printer aan op een beveiligd netwerk.
- **\* Communicatie coderen:** Het gevaar van diefstal van gegevens is aanwezig wanneer de productinstellingen worden aangepast via een beveiligd netwerk. Volg de onderstaande stappen om de gegevens voor verzending te coderen als geen ander netwerk beschikbaar is.

(1) Selecteer **Netwerkinstellingen** > **IPsec-instelling** > **Beschikbaar** via het bedieningspaneel van het product en voer de vooraf gedeelde sleutel in.

(2) Stel IPsec in op de computer die wordt gebruikt om het product te configureren.

(3) Sluit het product aan op de computer die wordt gebruikt om het product voor het netwerk te configureren.

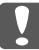

#### c *Belangrijk:*

*De netwerkverbinding wordt verbroken wanneer* **Netwerkinstellingen** *>* **IPsec-instelling** *is ingeschakeld via het bedieningspaneel van het product en een lege sleutel wordt ingevoerd voor* **PSK-instelling** *(er is geen vooraf gedeelde sleutel ingevoerd). Voer een sleutel voor* **PSK-instelling** *in na het inschakelen van* **Netwerkinstellingen** *>* **IPsec-instelling** *via het bedieningspaneel van het product.*

### <span id="page-59-0"></span>**Productbeveiligingsbeleid**

Start het product Remote Manager op uw computer, open het tabblad **Setup (Instellen)** en pas de instellingen voor **Security (Beveiliging)** > **IPsec/Access Control (IPsec/toegangscontrole)** aan voor het beveiligingsbeleid dat overeenkomt met de wijze waarop het product zal worden gebruikt.

#### *Opmerking:*

*Het is raadzaam om een statisch IP-adres voor beveiligde toegang aan het product toe te wijzen met IPsec of Access Control (Toegangscontrole). Instellingen worden ongeldig als het IP-adres verandert.*

#### **Voorbeeld 1**

Open het tabblad **Setup (Instellen)** in Remote Manager en configureer de instellingen voor **Security (Beveiliging)** > **IPsec/Access Control (IPsec/toegangscontrole)** > **Default Policy (Standaardbeleid)** als volgt:

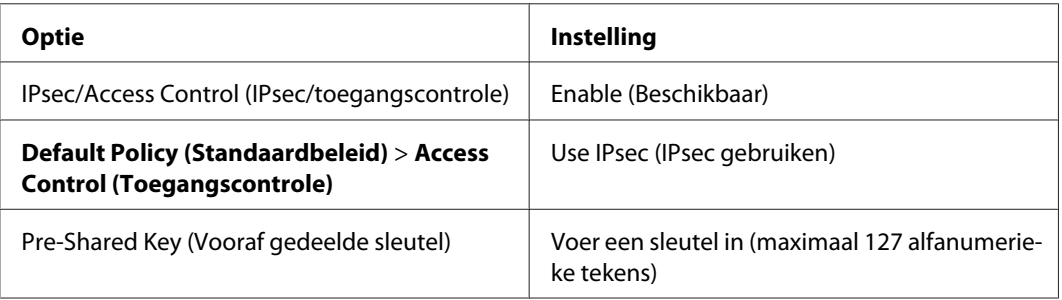

### **Voorbeeld 2**

Open het tabblad **Setup (Instellen)** in Remote Manager en configureer de instellingen voor **Security (Beveiliging)** > **IPsec/Access Control (IPsec/Toegangsbeheer)** > **Group Policy (Groepsbeleid)** voor elke client:

**Toegang van onbevoegde clients weigeren**

Open het tabblad **Setup (Instellen)** in Remote Manager en configureer de instellingen voor **Security (Beveiliging)** > **IPsec/Access Control (IPsec/toegangscontrole)** > **Default Policy (Standaardbeleid)** als volgt:

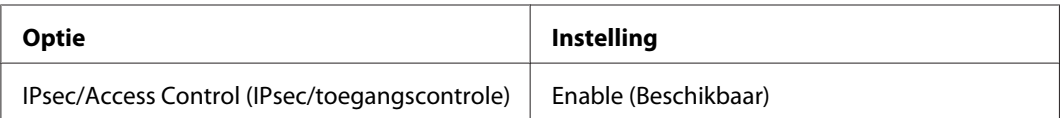

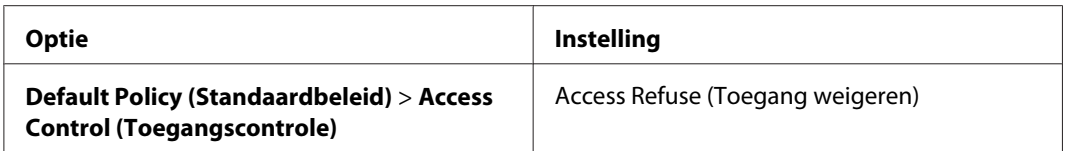

#### **Instellingen afdrukclient**

Afzonderlijke instellingen voor **IPsec/Access Control (IPsec/toegangscontrole)** > **Group Policy (Groepsbeleid)** moeten worden geconfigureerd voor elke **Service Name (Servicenaam)** > **RAW (Port 9100) (RAW (poort 9100))**, **ENPC**1 en **SNMP**-optie, zoals in het volgende voorbeeld. Groepsbeleid wordt toegepast in aflopende volgorde vanaf Group Policy 1 (Groepsbeleid 1).

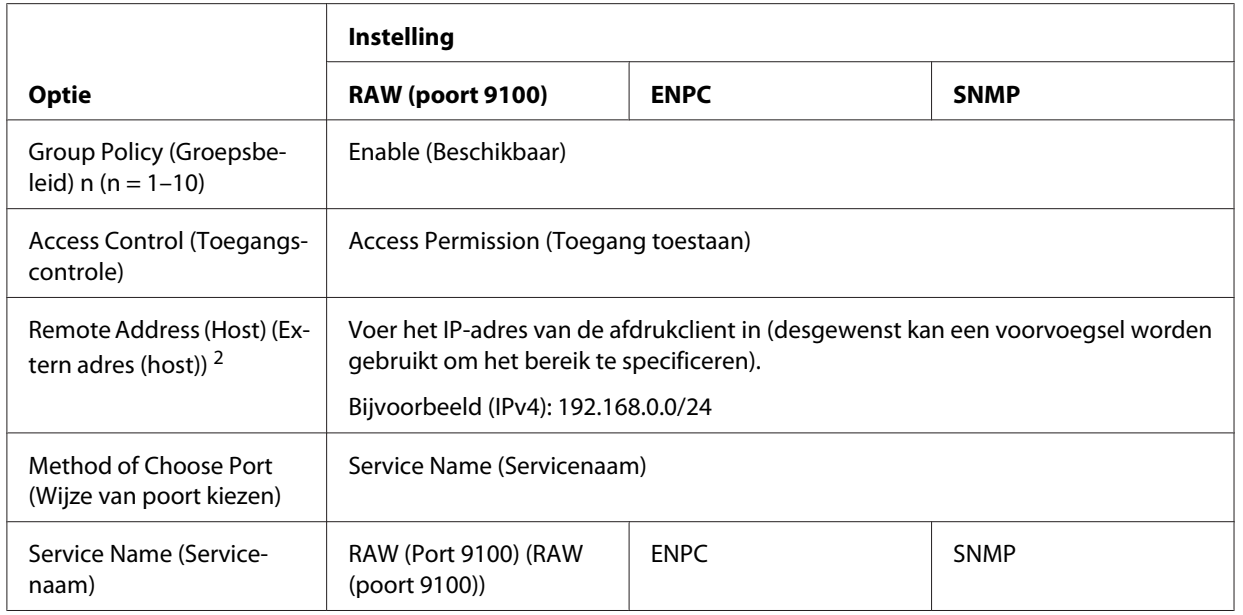

1. Een Epson-protocol dat door Epson-printer- en scannerdrivers en toepassingen zoals EpsonNet Config wordt gebruikt om de printer te vinden.

2. Een statisch IP-adres wordt aanbevolen. Als DHCP of "obtain automatically (Automatisch instellen)" (IPv6) wordt geselecteerd, kan de verbinding worden verbroken wanneer de lease of het adres verloopt.

#### *Opmerking:*

*Selecteer* **TCP** *of* **UDP** *voor* **Protocol** *wanneer* **Local Port (Lokale poort)** *is geselecteerd als* **Method of Choose Port (Wijze van poort kiezen)** *>* **Port Number (Poortnummer)***.*

#### **Voorbeeld 3**

Open het tabblad **Setup (Instellen)** in Remote Manager en configureer de instellingen voor **Security (Beveiliging)** > **IPsec/Access Control (IPsec/Toegangsbeheer)** > **Group Policy (Groepsbeleid)** voor elke client:

**Toegang van onbevoegde clients weigeren**

Open het tabblad **Setup (Instellen)** in Remote Manager en configureer de instellingen voor **Security (Beveiliging)** > **IPsec/Access Control (IPsec/toegangscontrole)** > **Default Policy (Standaardbeleid)** als volgt:

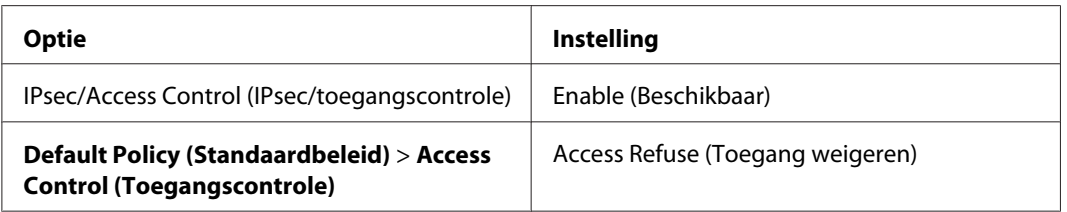

#### **Instellingen beheerclient**

Voor elk **Group Policy (Groepsbeleid)** in **IPsec/Access Control (IPsec/toegangscontrole)** moeten afzonderlijke instellingen worden geconfigureerd. Groepsbeleid wordt toegepast in aflopende volgorde vanaf Group Policy 1 (Groepsbeleid 1).

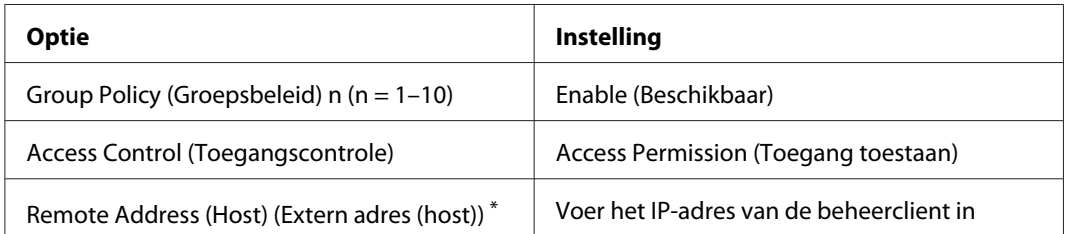

\* Een statisch IP-adres wordt aanbevolen. Als DHCP of "obtain automatically (Automatisch instellen)" (IPv6) wordt geselecteerd, kan de verbinding worden verbroken wanneer de lease of het adres verloopt.

#### **Instellingen afdrukclient**

Configureer aparte instellingen voor elke **Service Name (Servicenaam)** > **RAW (Port 9100) (RAW (poort 9100))**, **ENPC**1 en **SNMP**-optie door bij **Setup (Instellen)** > **Security (Beveiliging)** > **IPsec/Access Control (IPsec/Toegangsbeheer)** > **Group policy (Groepsbeleid)** andere instellingen op te geven dan de instellingen die door de beheerclient worden gebruikt. Groepsbeleid wordt toepast in aflopende volgorde vanaf Group Policy 1 (Groepsbeleid 1). Wanneer u beleid voor zowel beheer- als afdrukclients configureert, zorg er dan voor dat het groepsbeleid voor beheerclients voorafgaat aan groepsbeleid voor afdrukclients.

EpsonNet Config (Windows/Mac OS) kan de printer niet vinden als geen apart groepsbeleid is gemaakt voor de **Service Name (Servicenaam)** > **ENPC**- en **SNMP**-opties.

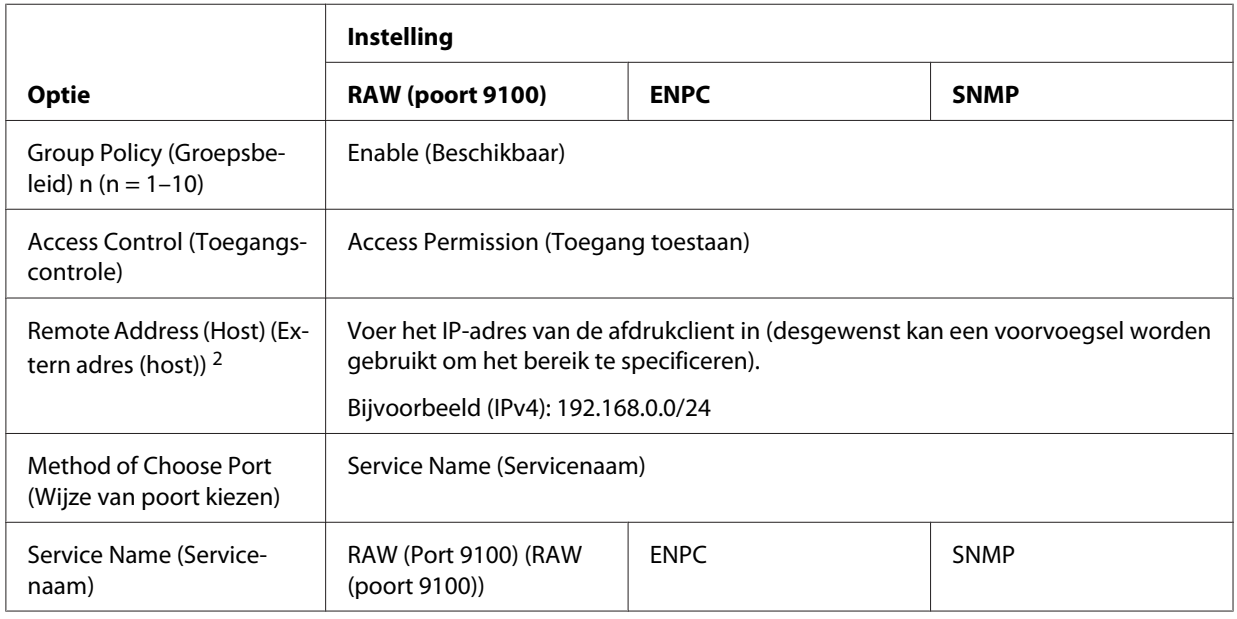

Hieronder ziet u voorbeeldinstellingen.

1. Een Epson-protocol dat door Epson-printer- en scannerdrivers en toepassingen zoals EpsonNet Config wordt gebruikt om de printer te vinden.

2. Een statisch IP-adres wordt aanbevolen. Als DHCP of "obtain automatically (Automatisch instellen)" (IPv6) wordt geselecteerd, kan de verbinding worden verbroken wanneer de lease of het adres verloopt.

#### *Opmerking:*

*Selecteer* **TCP** *of* **UDP** *voor* **Protocol** *wanneer* **Local Port (Lokale poort)** *is geselecteerd als* **Method of Choose Port (Wijze van poort kiezen)** *>* **Port Number (Poortnummer)***.*

### <span id="page-63-0"></span>**Ondersteunde beveiligingsmethoden**

Het product ondersteunt de hieronder genoemde beveiligingsmethoden. Kies een van deze combinaties wanneer u de beveiligingsmethode van uw computer selecteert. In de meeste gevallen kunnen computers de standaard-IPsec-instellingen gebruiken.

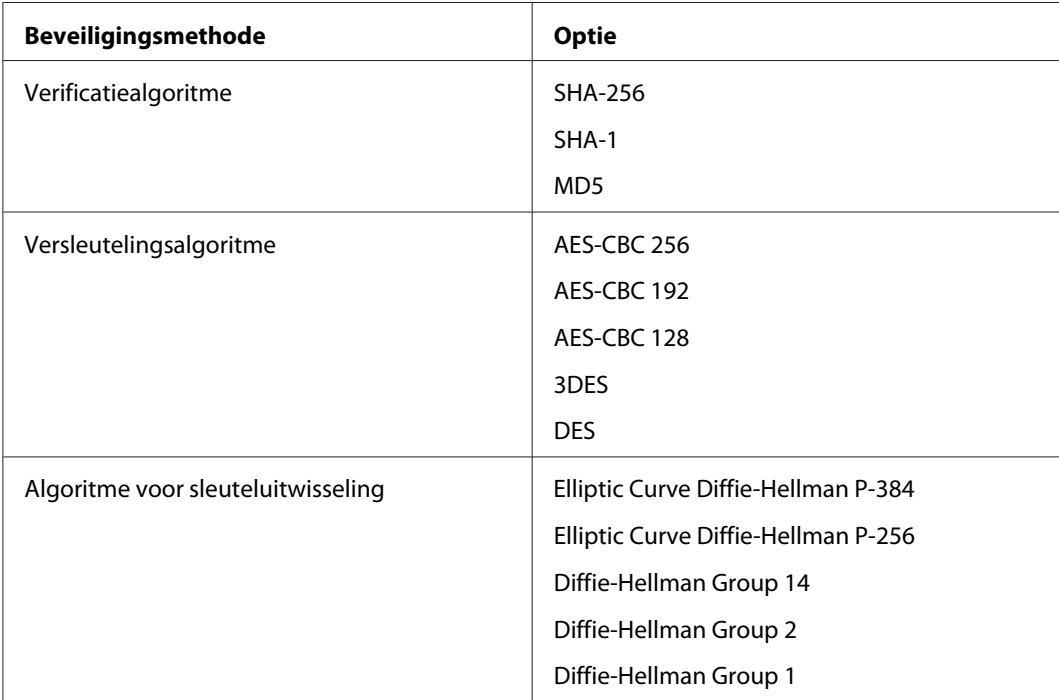

# <span id="page-64-0"></span>**Index**

### $\boldsymbol{B}$

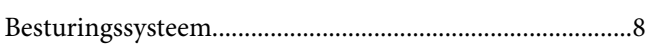

### D

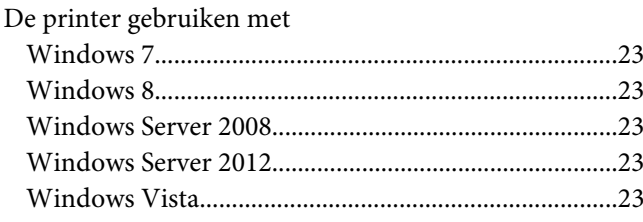

### $\boldsymbol{E}$

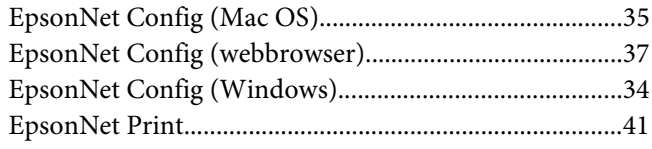

### $\mathbf{I}$

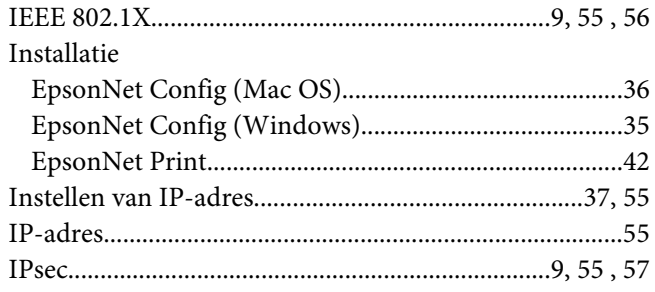

### $\boldsymbol{N}$

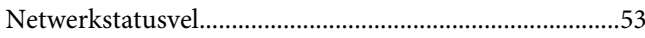

### $\boldsymbol{P}$

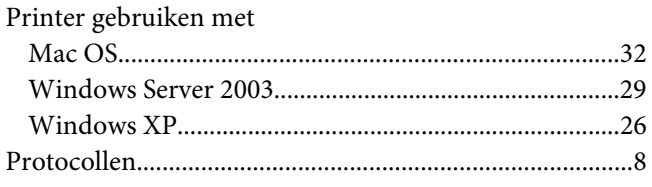

### $\boldsymbol{R}$

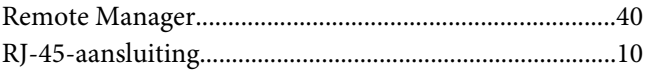

### $\mathsf{s}$

### $\overline{I}$